# **brother**

# DCP-770CW

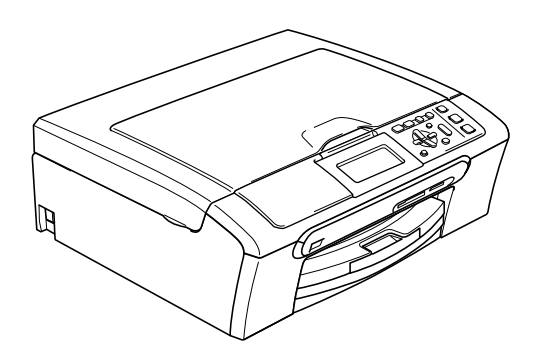

#### Pour utiliser l'appareil, vous devez configurer le matériel et installer le logiciel. Lisez attentivement ce Guide d'installation rapide pour connaître la procédure de configuration et d'installation.

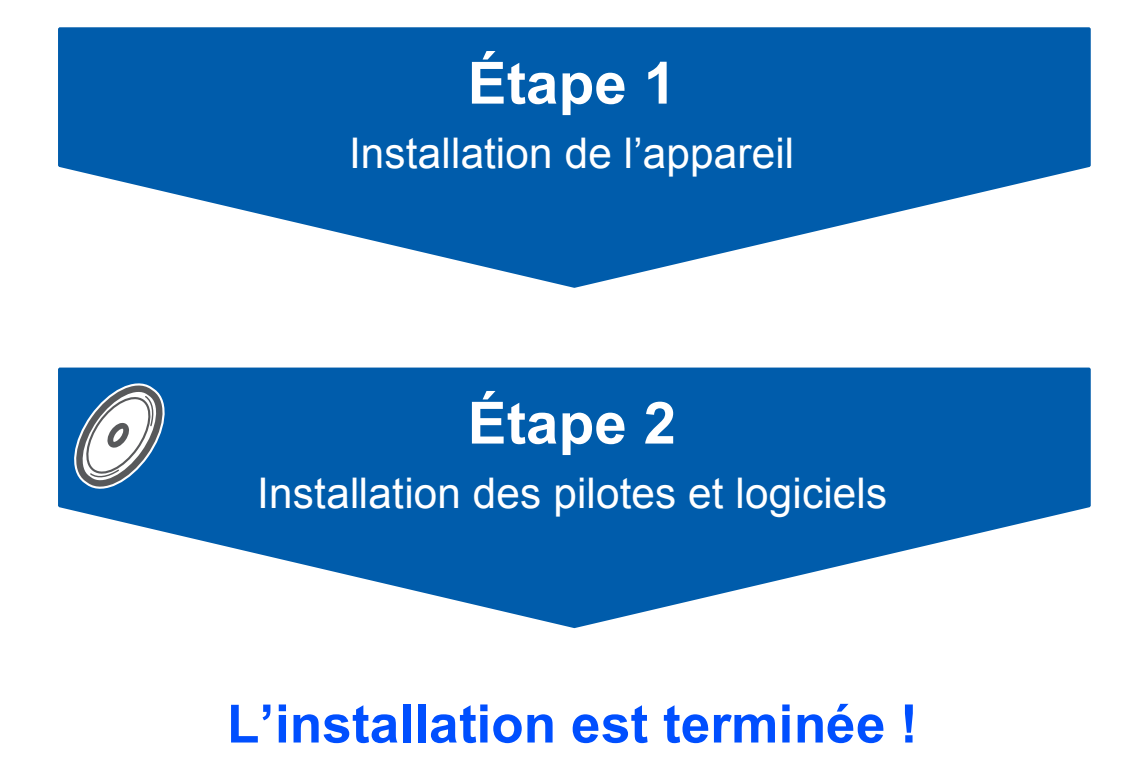

Conservez ce Guide d'installation rapide, le Guide de l'utilisateur et le CD-ROM fourni dans un endroit pratique afin de pouvoir les consulter facilement et rapidement à tout moment.

# $C \in \mathbb{O}$

# **<sup>1</sup> Symboles utilisés dans ce guide**

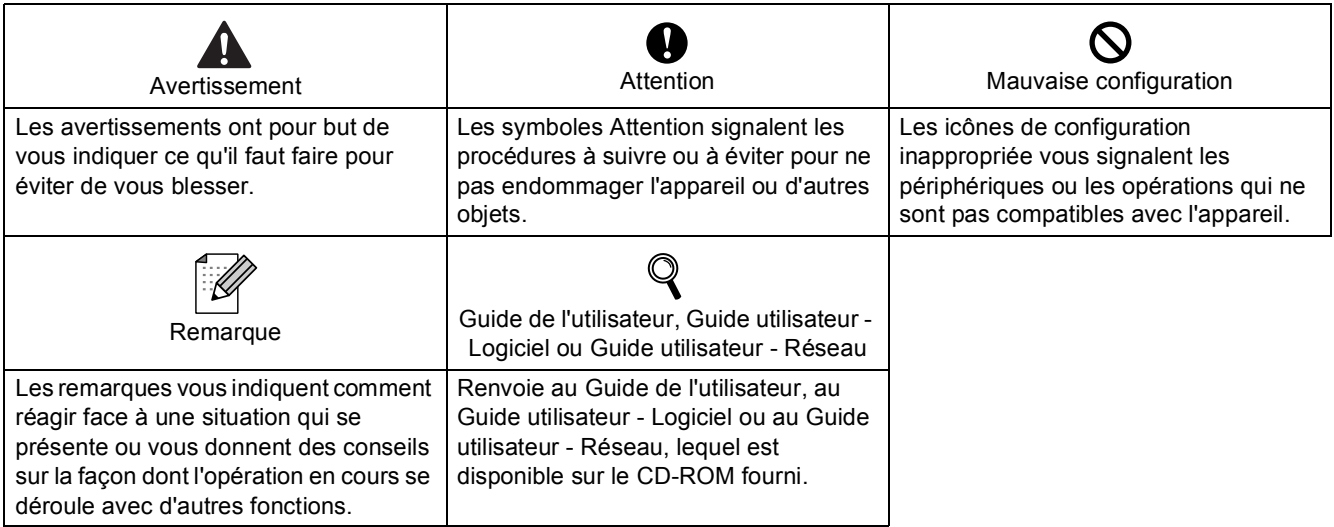

### **[Pour commencer](#page-4-0)**

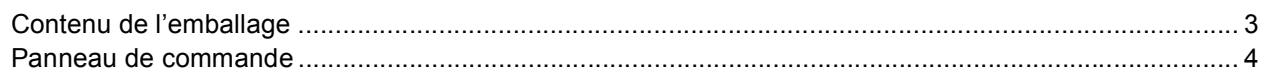

# **[Étape 1 –Installation de l'appareil](#page-6-1)**

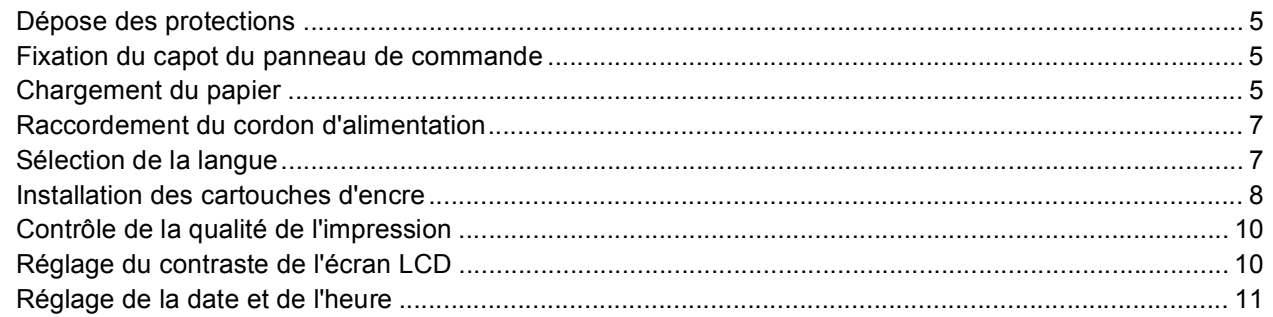

# **[Étape 2 –Installation des pilotes et logiciels](#page-14-0)**

#### **Windows®**

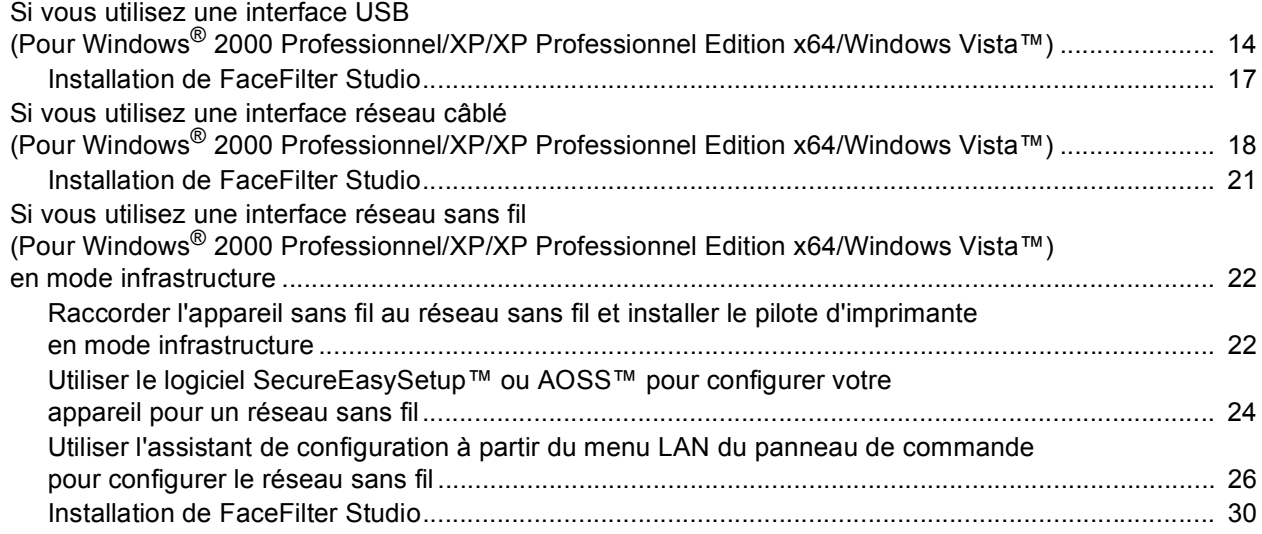

## **Macintosh®**

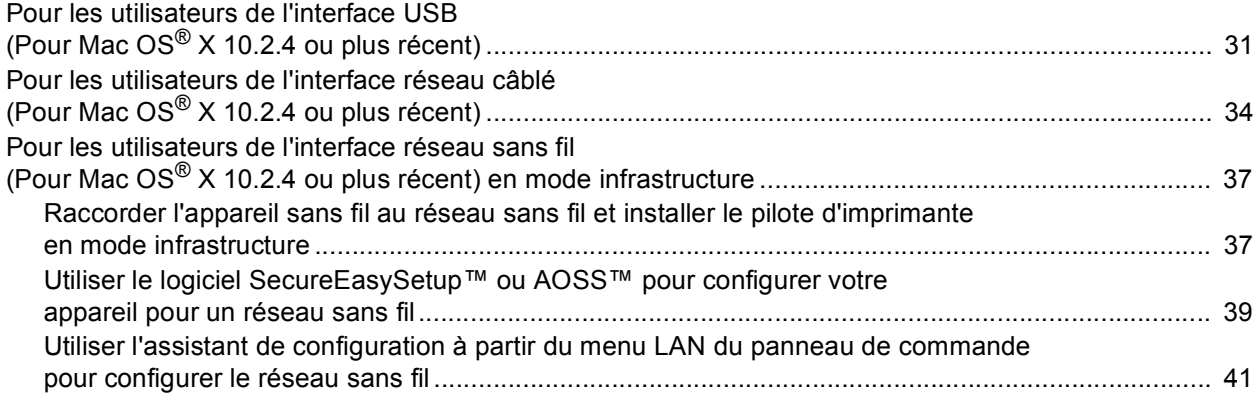

# **[Pour les utilisateurs réseau](#page-46-0)**

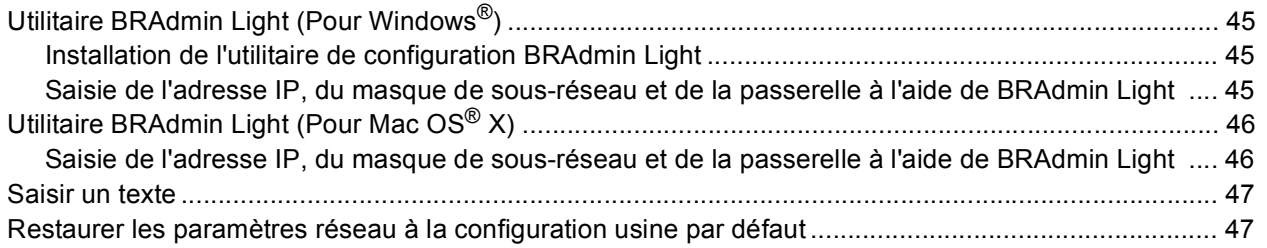

# **[Installation de l'Aide de FaceFilter Studio](#page-49-0)**

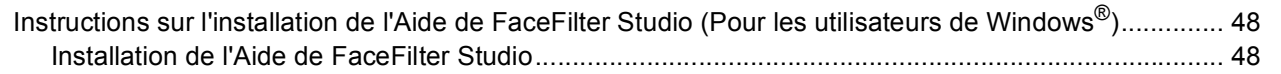

# **[Consommables](#page-50-0)**

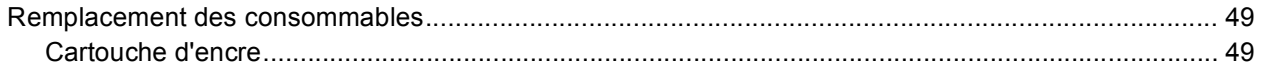

# <span id="page-4-1"></span><span id="page-4-0"></span>**<sup>1</sup> Contenu de l'emballage**

Le contenu de l'emballage peut différer d'un pays à l'autre.

Conservez tous les matériaux d'emballage et l'emballage pour le cas où vous devriez transporter l'appareil.

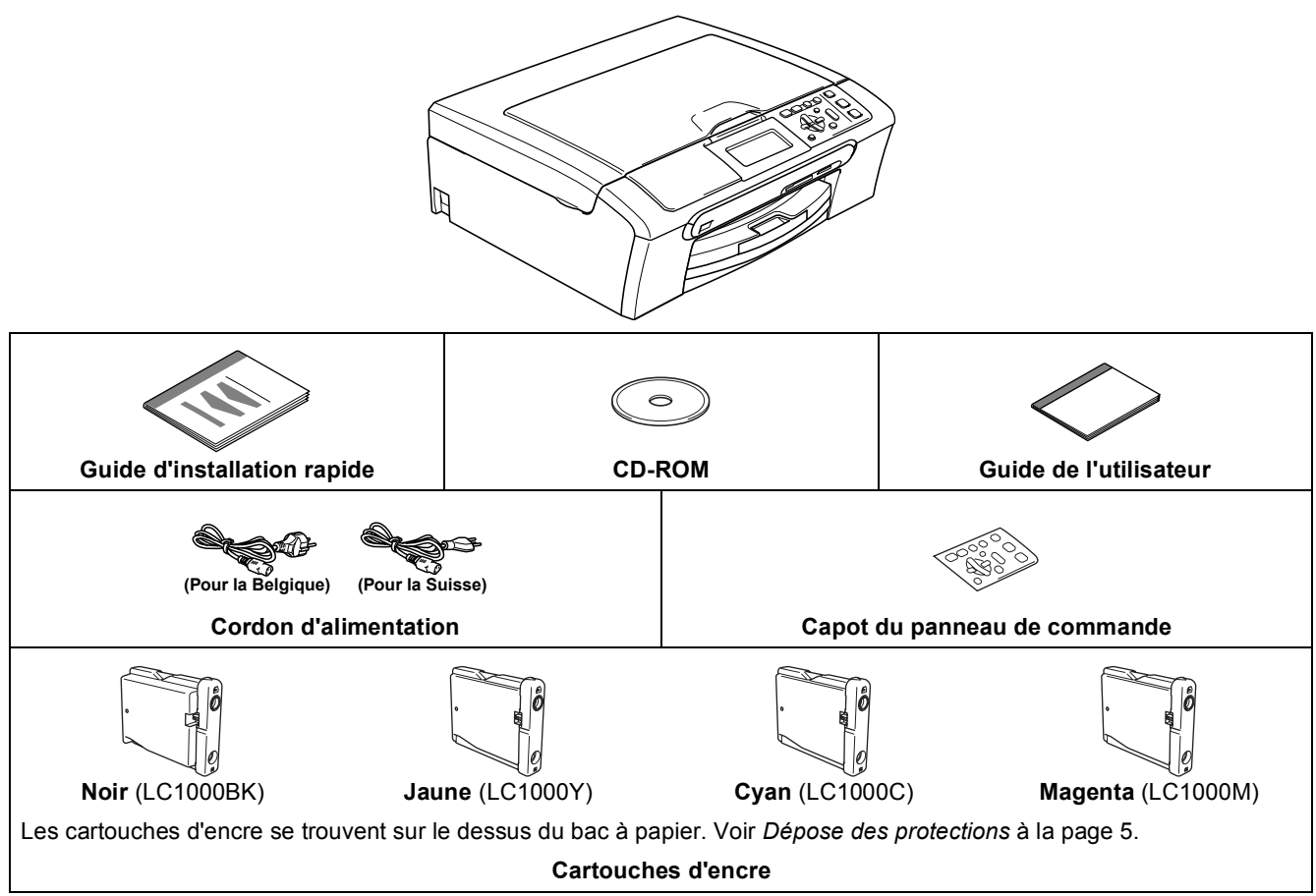

Un câble d'interface n'est pas un accessoire standard. Vous devez acheter un câble d'interface USB 2.0 ou un câble réseau approprié.

#### **Câble USB**

- Veillez à ne pas utiliser de câble USB 2.0 de plus de 2 mètres de long.
- Votre appareil est équipé d'une interface USB compatible avec la spécification USB 2.0.

 Ne raccordez PAS le câble d'interface pour l'instant. Le raccordement de ce câble se fera pendant le processus d'installation du logiciel.

#### **Câble de réseau**

■ Pour l'interface réseau 10BASE-T ou Fast Ethernet 100BASE-TX, utilisez un câble droit à paires torsadées de catégorie 5 ou plus élevée.

### <span id="page-5-0"></span>**<sup>2</sup> Panneau de commande**

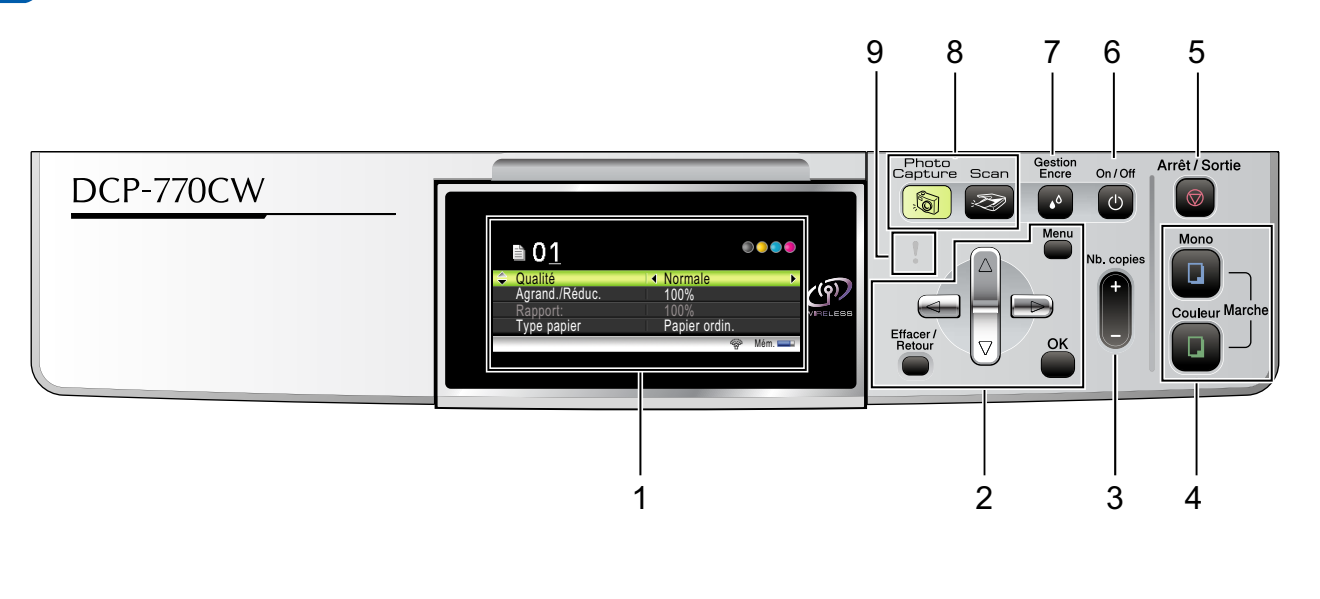

- 1 Écran à cristaux liquides (LCD)
- 2 Touches Menu
- 3 Touche Nb. copies
- 4 Touches Marche

 $\mathbb{Q}$ 

5 Touche Arrêt/Sortie

- 6 Touche On/Off
- 7 Touche Gestion Encre
- 8 Touches de mode
- 9 DEL d'avertissement
- *Pour plus de détails sur le panneau de commande, consultez la section Vue d'ensemble du panneau de commande au chapitre 1 du Guide de l'utilisateur.*

# <span id="page-6-0"></span>**Etape 1 | Installation de l'appareil**

<span id="page-6-2"></span><span id="page-6-1"></span>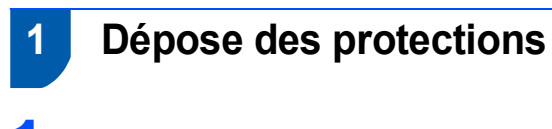

- <span id="page-6-5"></span>Retirez la bande et le film de protection de la vitre du scanner.
- 2 Retirez du dessus du bac à papier (1) la pochette en plastique alvéolaire contenant les cartouches d'encre.

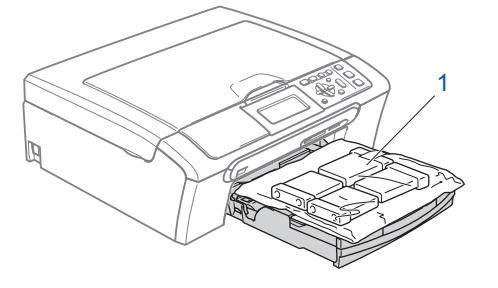

#### **Mauvaise configuration**

**NE raccordez PAS le câble d'interface. Le raccordement du câble s'effectue pendant le processus d'installation du logiciel.**

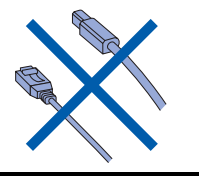

## <span id="page-6-3"></span> **2 Fixation du capot du panneau de commande**

Fixez le capot du panneau de commande sur l'appareil.

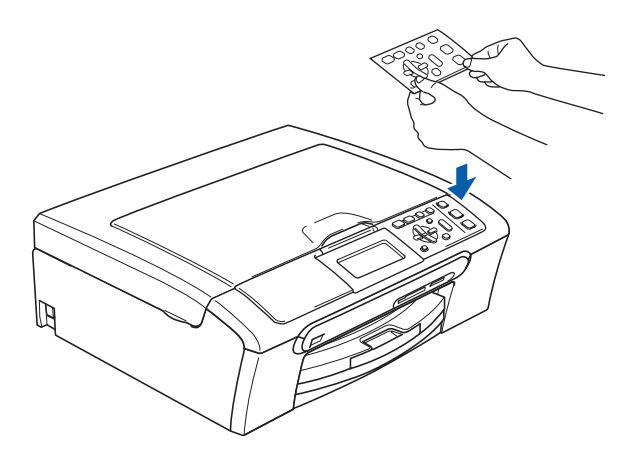

# <span id="page-6-4"></span> **3 Chargement du papier**

- *Vous pouvez charger jusqu'à 100 feuilles de papier de 80 g/m2. Pour plus de détails, consultez la section Papiers et autres supports acceptables au* 
	- *chapitre 2 du Guide de l'utilisateur.* Retirez complètement le bac à papier de
	- l'appareil et enlevez le couvercle du bac de sortie (1).

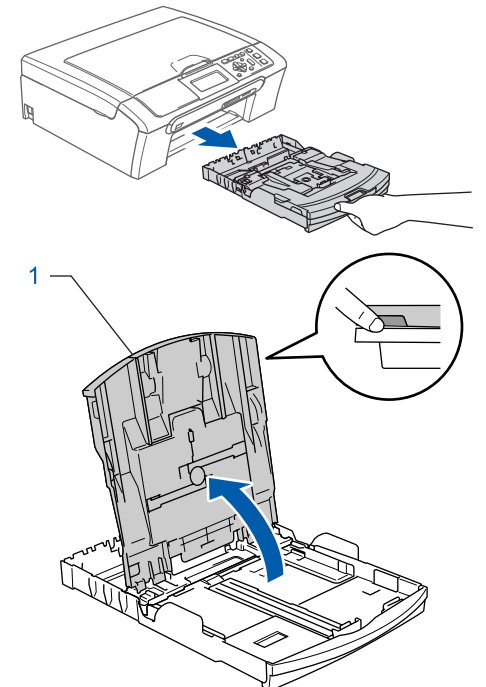

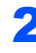

2 Appuyez sur les guide-papier latéraux (1) et sur le guide-papier longitudinal (2) et faites-les glisser pour les régler au format du papier.

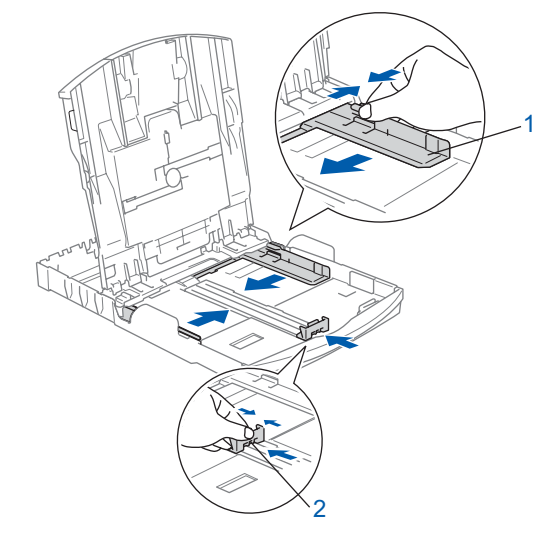

# **Etape 1 | Installation de l'appareil**

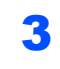

3 Ventilez bien les feuilles pour éviter les bourrages et les mauvaises alimentations.

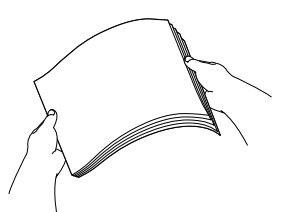

**4** Placez le papier dans le bac à papier sans forcer, face imprimée vers le bas et haut de la page en premier.

Le papier doit être bien à plat dans le bac.

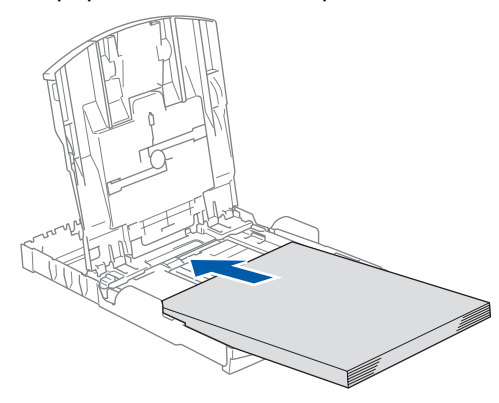

### **Remarque**

*Pour le papier de format Legal, appuyez et maintenez enfoncé le bouton de libération du dispositif de guidage universel (1) en faisant glisser la partie avant du bac à papier.*

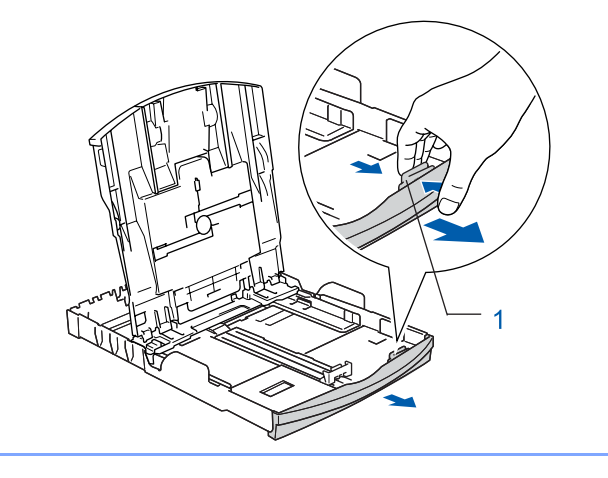

5 Ajustez délicatement les guide-papier latéraux avec les deux mains en fonction du format du papier. Les guide-papier doivent être en contact avec les bords du papier.

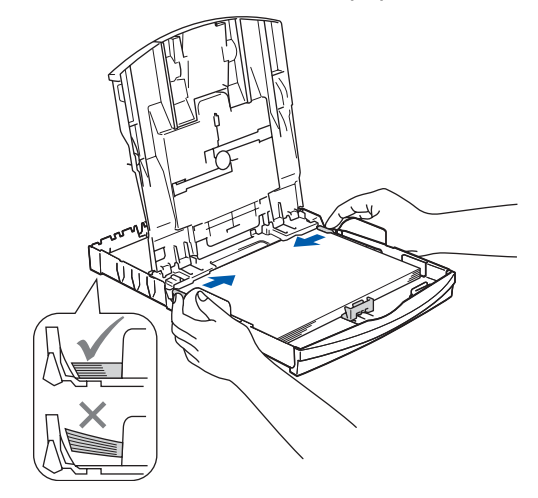

## **Remarque**

*Prenez soin de ne pas pousser le papier trop profondément car il pourrait se soulever à l'arrière du bac et entraîner des problèmes d'alimentation du papier.*

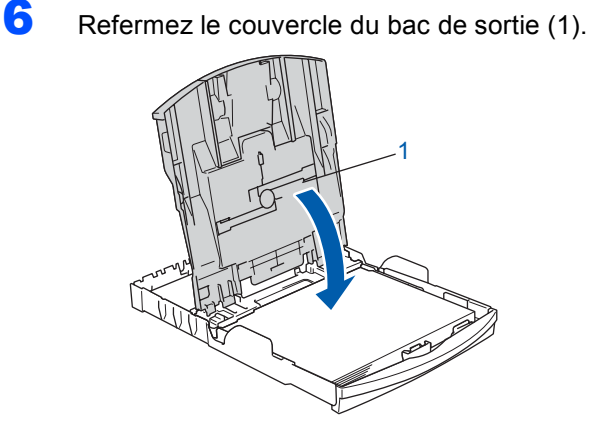

**7** Replacez délicatement le bac à papier dans l'appareil.

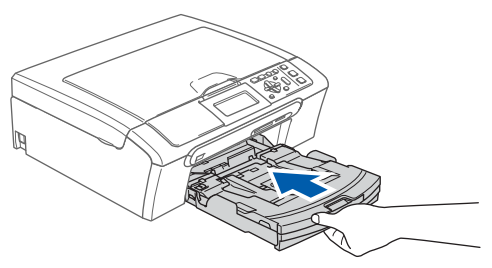

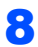

8 Tout en retenant le bac à papier, tirez le support papier (1) vers l'extérieur jusqu'à entendre un clic, puis dépliez le volet du support papier  $(2)$ .

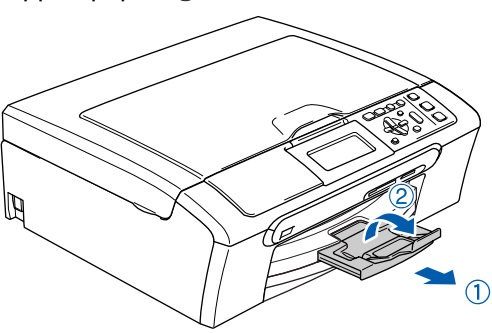

#### **Remarque**

*N'utilisez pas le volet du support papier*  $(2)$  *avec le papier de format Legal.*

#### **Remarque**

*Vous pouvez utiliser le bac à papier photo qui se trouve sur le dessus du bac à papier pour imprimer sur du papier photo de format 10* × *15 cm et Photo L. Pour plus de détails, consultez la section Chargement du papier photo au chapitre 2 du Guide de l'utilisateur.*

<span id="page-8-0"></span> **4 Raccordement du cordon d'alimentation**

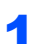

Raccordez le cordon d'alimentation.

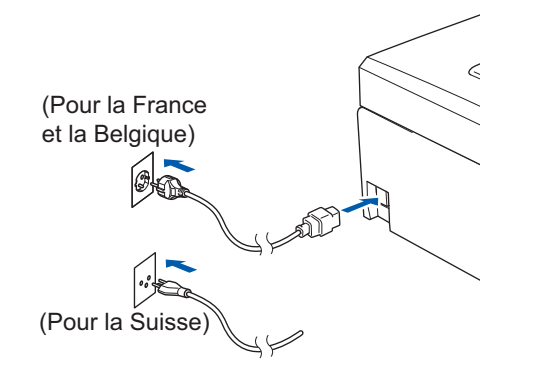

#### **Mauvaise configuration**

**NE raccordez PAS le câble d'interface. Le raccordement du câble s'effectue pendant le processus d'installation du logiciel.**

#### **Avertissement**

L'appareil doit être équipé d'une prise raccordée à la terre.

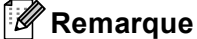

*La DEL d'avertissement du panneau de commande reste allumée jusqu'à l'installation des cartouches d'encre.*

<span id="page-8-1"></span>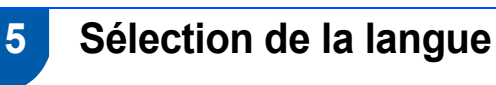

Après le raccordement du cordon d'alimentation, l'écran LCD affiche :

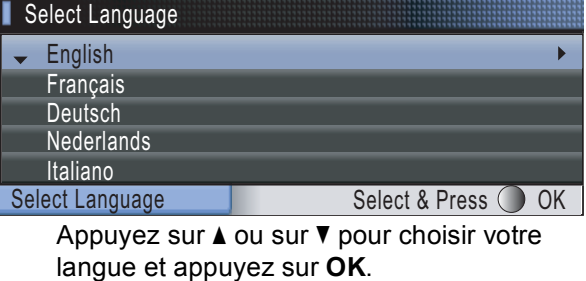

 $2$  Sélectionnez Yes (Oui) ou No (Non) et appuyez sur **OK**.

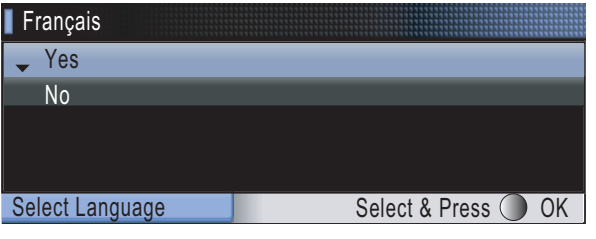

*Si la langue réglée est incorrecte, vous pouvez changer la langue après le réglage de la date et de l'heure. (Pour plus de détails, voir Changement de la langue de l'écran LCD à l'annexe B du Guide de l'utilisateur.)*

# **Etape 1 | Installation de l'appareil**

<span id="page-9-0"></span>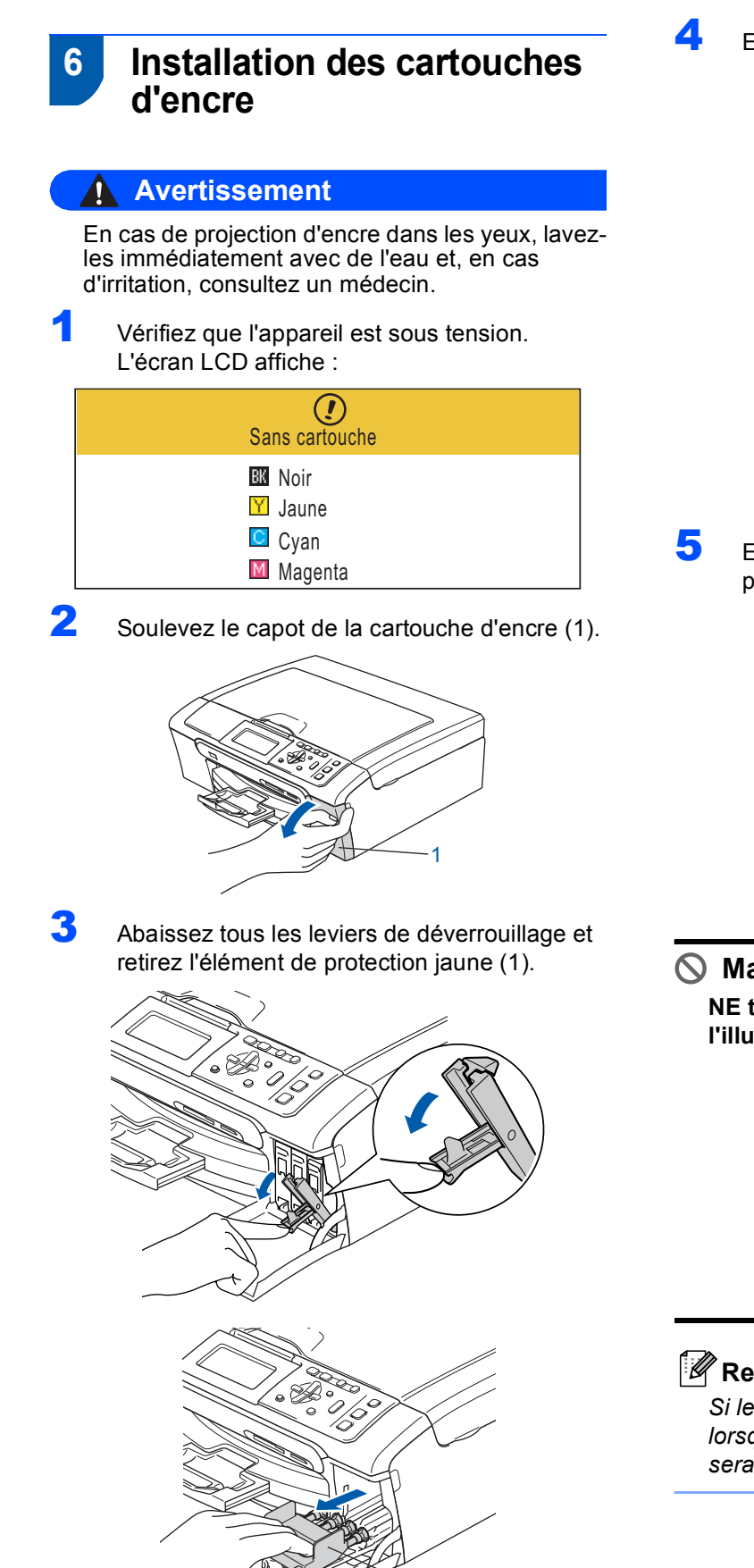

#### **Remarque**

*Ne jetez pas l'élément de protection jaune. Vous en aurez besoin pour transporter l'appareil.*

1

4 Enlevez la cartouche d'encre.

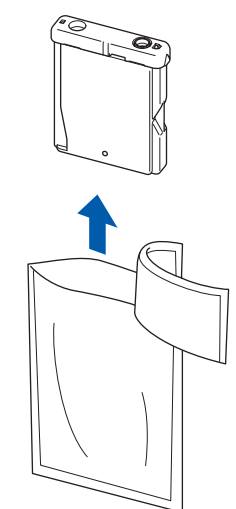

**5** Enlevez avec précaution le capuchon de protection jaune (1).

1

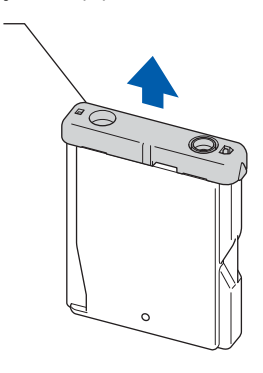

**Mauvaise configuration NE touchez PAS la zone indiquée sur l'illustration ci-dessous.**

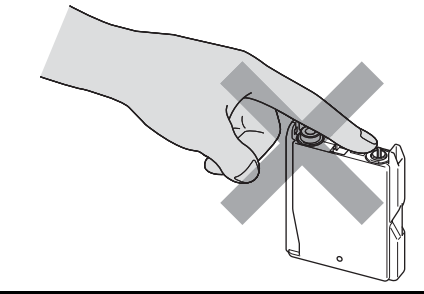

#### **Remarque**

*Si le capuchon de protection jaune s'enlève lorsque vous ouvrez l'emballage, la cartouche ne sera pas endommagée.*

6 Introduisez chaque cartouche d'encre dans le sens de la flèche indiquée sur l'étiquette. Vérifiez que la couleur du levier de déverrouillage (1) correspond à la couleur (2) de la cartouche, comme indiqué sur le schéma ci-dessous.

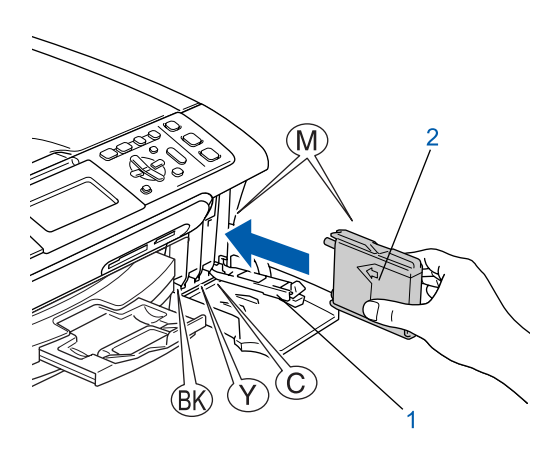

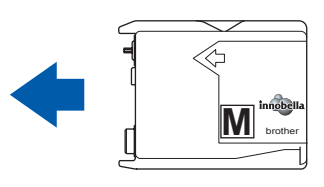

**7** Relevez chaque levier de déverrouillage et poussez-le délicatement jusqu'au déclic, puis fermez le capot de la cartouche d'encre.

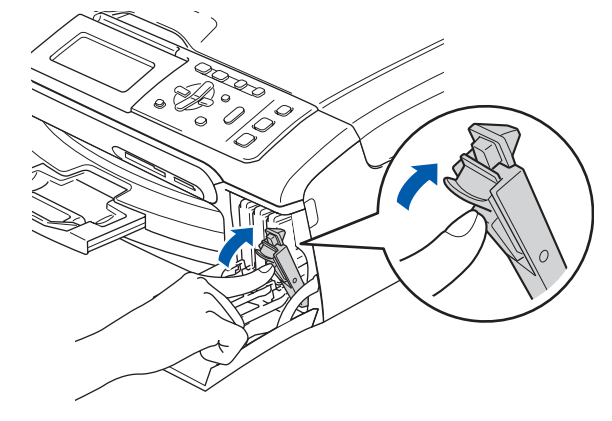

#### **Remarque**

*Si après avoir installé les cartouches d'encre, l'écran LCD vous invite à réinsérer la cartouche correctement, vérifiez si les cartouches sont bien installées.*

Lors de la première installation des cartouches d'encre, l'appareil prépare et nettoie le circuit d'encre. Ce processus initial dure plus longtemps qu'un cycle de nettoyage normal. mais n'a lieu qu'une fois. L'écran LCD affiche :

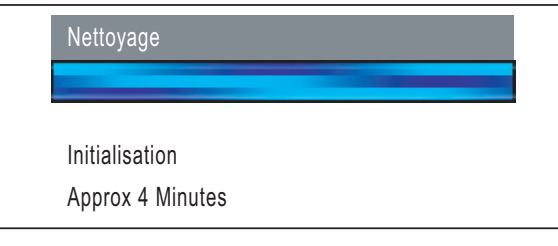

#### **A** Attention

- NE retirez PAS les cartouches d'encre si elles n'ont pas besoin d'être remplacées, car la quantité d'encre pourrait diminuer et l'appareil ne connaîtrait pas la quantité d'encre restant dans la cartouche.
- NE secouez PAS les cartouches d'encre. En cas de taches d'encre sur la peau ou les vêtements, lavez immédiatement au savon ou au détergent.
- N'insérez PAS et NE retirez PAS trop fréquemment les cartouches, car cela pourrait entraîner des fuites d'encre.
- Si vous mélangez les couleurs en installant une cartouche d'encre dans le mauvais emplacement, nettoyez plusieurs fois la tête d'impression après avoir remédié à l'installation de la cartouche (Consultez la section *Nettoyage de la tête d'impression dans l'annexe B du Guide de l'utilisateur*).
- Une fois que vous avez ouvert une cartouche d'encre, installez-la dans l'appareil et utilisez-la dans les six mois. Utilisez une cartouche d'encre non ouverte avant la date d'expiration qui figure sur l'emballage de la cartouche.
- NE démontez PAS ou NE modifiez PAS la cartouche d'encre, car l'encre risque de s'en échapper.
- Les appareils multifonction de Brother sont conçus pour fonctionner avec une encre dont les spécifications sont particulières. En outre, ils offrent un niveau optimal de performance lorsqu'ils sont utilisés avec des cartouches d'encre de marque Brother authentiques.

Brother ne peut pas garantir ces performances optimales si de l'encre ou des cartouches d'encre de spécifications différentes sont utilisées. Par conséquent, Brother déconseille l'utilisation de cartouches autres que les cartouches de marque Brother authentiques avec cet appareil, ainsi que le remplissage de cartouches vides avec de l'encre provenant d'autres sources. Si la tête d'impression ou d'autres pièces de cet appareil sont endommagées par suite de l'utilisation de produits incompatibles avec celui-ci, les réparations nécessaires risquent de ne pas être couvertes par la garantie.

# **Etape 1 | Installation de l'appareil**

<span id="page-11-0"></span>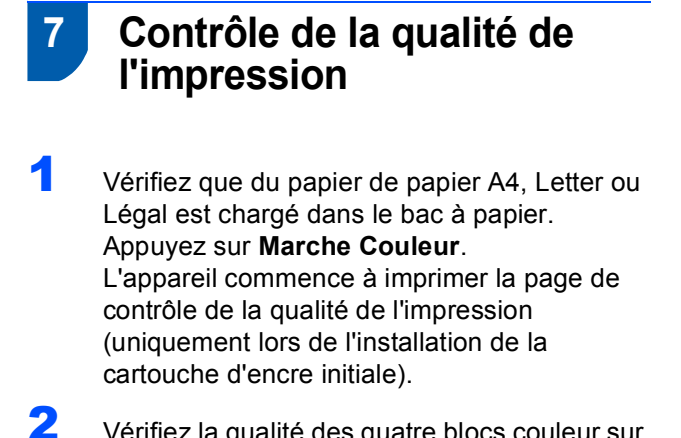

<span id="page-11-3"></span>2 Vérifiez la qualité des quatre blocs couleur sur la page.

(noir/jaune/cyan/magenta)

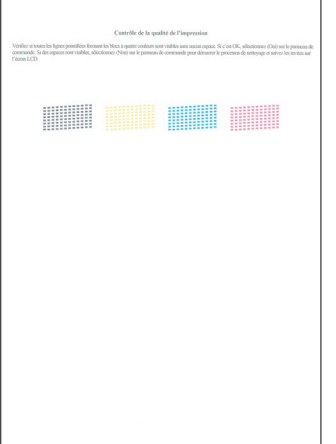

#### **Remarque**

*Évitez de toucher la surface imprimée du papier immédiatement après l'impression, car il se peut que la surface ne soit pas tout à fait sèche et salisse vos doigts.*

3 L'écran LCD affiche :

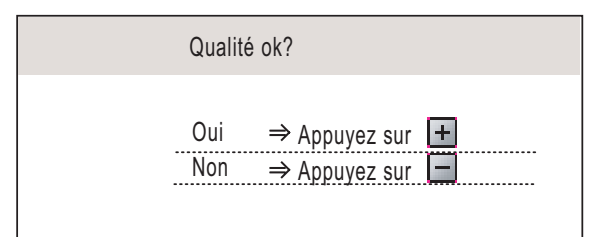

- $\blacksquare$  Si toutes les lignes sont nettes et visibles, appuyez sur  $\boxed{+}$  (Oui) pour terminer le contrôle de qualité.
- Si vous remarquez qu'il manque de courtes lignes, appuyez sur  $\Box$  (Non) et passez à l'étape [4](#page-11-2).

Correct Incorrect

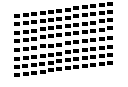

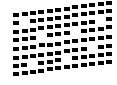

<span id="page-11-2"></span>**4** L'écran LCD affiche un message vous invitant à indiquer si la qualité d'impression est correcte pour le noir et la couleur. Appuyez sur  $\boxed{+}$  (Oui) ou  $\boxed{-}$  (Non).

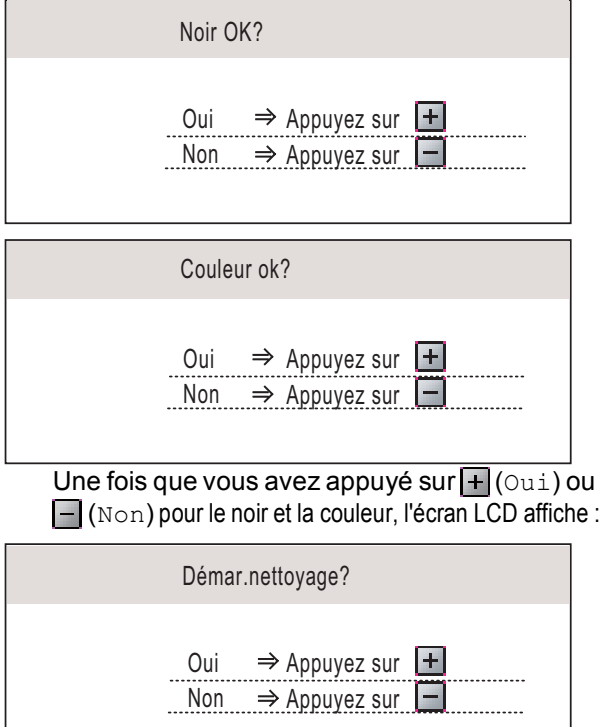

 $\overline{\textbf{5}}$  Appuyez sur $\boxed{\textbf{+}}$  (Oui); l'appareil commence le nettoyage des couleurs.

6 Une fois le nettoyage terminé, appuyez sur **Marche Couleur**. L'appareil imprime à nouveau la page de contrôle de la qualité de l'impression et retourne à l'étape [2](#page-11-3).

### <span id="page-11-1"></span> **8 Réglage du contraste de l'écran LCD**

Vous pouvez régler le contraste de l'écran LCD pour obtenir un affichage plus net et plus lumineux. Si vous avez des difficultés à lire l'écran LCD, tentez de modifier les réglages de contraste.

- 1 Appuyez sur **Menu**.
- **2** Appuyez sur  $\triangle$  ou  $\nabla$  pour choisir Param. général. Appuyez sur **OK**.
- $\overline{3}$  Appuyez sur **A** ou  $\overline{v}$  pour choisir Réglage LCD. Appuyez sur **OK**.
- $\overline{4}$  Appuyez sur  $\overline{\phantom{a}}$  ou  $\overline{\phantom{a}}$  pour choisir Contraste LCD.
- $\overline{\textbf{5}}$  Appuyez sur  $\overline{\textbf{4}}$  ou sur  $\overline{\textbf{1}}$  pour sélectionner Clair, Moyen ou Foncé. Appuyez sur **OK**.
- 6 Appuyez sur **Arrêt/Sortie**.

#### **Remarque**

*Vous pouvez aussi ajuster l'angle de l'écran LCD en le soulevant.*

#### <span id="page-12-0"></span> **9 Réglage de la date et de l'heure**

Le réglage de la date et de l'heure permet à l'appareil de nettoyer régulièrement la tête d'impression et de maintenir une qualité d'impression optimale. Cela lui permet aussi d'affecter un nom aux fichiers créés lorsque vous utilisez la fonction Numérisation vers la carte mémoire.

- <span id="page-12-1"></span>1 Appuyez sur **Menu**.
- Appuyez sur *A* ou **▼** pour sélectionner Param. système, puis appuyez sur **OK**.
- $\overline{\mathbf{3}}$  Appuyez sur  $\Delta$  ou  $\overline{\mathbf{v}}$  pour sélectionner Date & heure, puis appuyez sur **OK**.
- $\blacktriangle$  Appuyez sur  $\blacktriangle$  ou  $\nabla$  pour entrer les deux chiffres de l'année, puis appuyez sur **OK**.

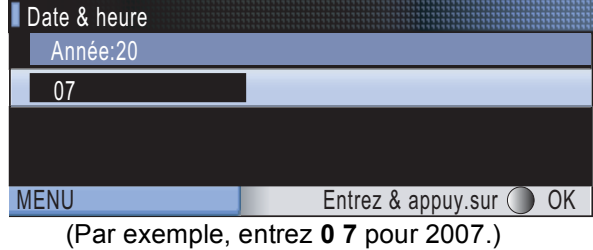

 $\overline{\mathbf{5}}$  Appuyez sur  $\Delta$  ou  $\overline{\mathbf{v}}$  pour entrer les deux chiffres du mois, puis appuyez sur **OK**.

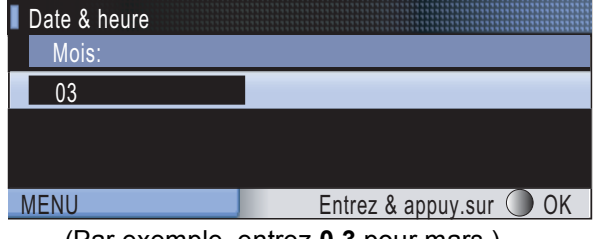

(Par exemple, entrez **0 3** pour mars.)

 $\overline{6}$  Appuyez sur  $\Delta$  ou  $\overline{v}$  pour entrer les deux chiffres du jour, puis appuyez sur **OK**.

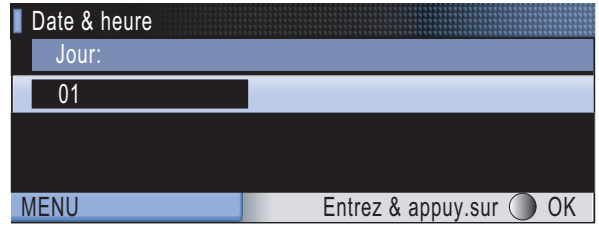

(Par exemple, entrez **0 1** pour le premier jour du mois.)

 $\blacksquare$  Appuyez sur  $\blacktriangle$  ou  $\blacktriangledown$  pour entrer les deux chiffres de l'heure au format 24 heures, puis appuyez sur  $\Box$  pour entrer les minutes.

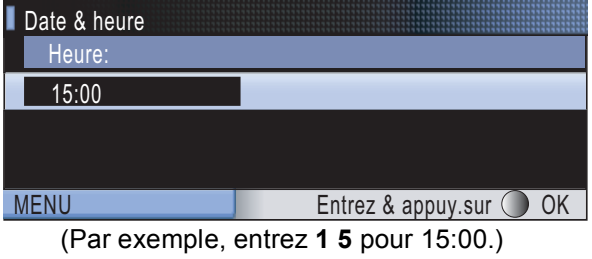

**8** Appuyez sur  $\triangle$  ou  $\nabla$  pour entrer les deux chiffres des minutes, puis appuyez sur **OK**.

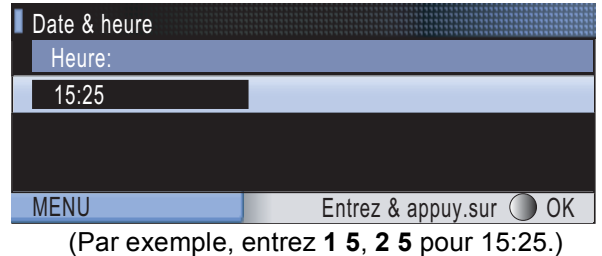

#### **Remarque**

<span id="page-12-2"></span>*Vous pouvez augmenter ou diminuer rapidement le chiffre en laissant* **A** *ou* ▼ *en position enfoncée.* 

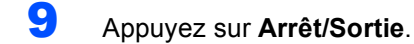

## **Remarque**

*Si vous commettez une erreur et que vous souhaitez recommencer, appuyez sur Arrêt/Sortie et revenez à l'étape* [1](#page-12-1)*.*

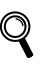

*Pour confirmer la date et l'heure actuelles, imprimez le rapport des réglages utilisateur (voir Impression de rapports au chapitre 1 du Guide de l'utilisateur).*

#### **Maintenant, allez à**

*[CD-ROM MFL-Pro Suite fourni](#page-13-1)* à la page suivante pour installer les pilotes.

# <span id="page-13-1"></span><span id="page-13-0"></span>**<sup>1</sup> CD-ROM de MFL-Pro Suite fourni**

### **Windows®**

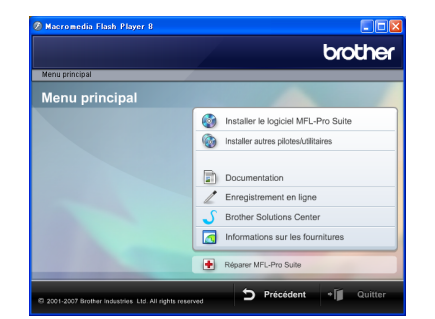

#### **Installer le logiciel MFL-Pro Suite**

Vous pouvez installer le logiciel MFL-Pro Suite et les pilotes multifonctions.

#### **Installer autres pilotes/utilitaires**

Vous pouvez installer d'autres utilitaires du logiciel MFL-Pro Suite, effectuer une installation sans ScanSoft™ PaperPort™ 11SE avec OCR de NUANCE™, ou n'installer que le pilote ou installer FaceFilter Studio.

#### **Documentation**

Consultez le Guide utilisateur - Logiciel, ainsi que le Guide utilisateur - Réseau au format HTML. Vous pouvez également consulter ces manuels au format PDF, via le Brother Solutions Center (Centre de solutions Brother) Le Guide utilisateur - Logiciel et le Guide utilisateur - Réseau comprennent les instructions d'utilisation des fonctions disponibles lors du raccordement à un ordinateur. (par exemple, Impression, Numérisation et Mise en réseau)

#### **Enregistrement en ligne**

Enregistrez votre appareil depuis la page d'enregistrement des produits Brother.

#### **Brother Solutions Center**

Accédez au Brother Solutions Center pour prendre connaissance des FAQ, du Guide de l'utilisateur, des mises à jour de pilotes et des conseils d'utilisation de votre appareil. (accès Internet requis)

#### **Informations sur les fournitures**

Visitez notre site web à l'adresse

<http://www.brother.com/original/>pour vous procurer des fournitures Brother d'origine/authentiques.

#### **<sup>1</sup> Réparer MFL-Pro Suite (USB uniquement)**

Si une erreur s'est produite lors de l'installation du logiciel MFL-Pro Suite, utilisez cette sélection pour réparer et réinstaller automatiquement MFL-Pro Suite.

#### *A* Remarque

*MFL-Pro Suite comprend le pilote d'imprimante, le pilote de scanner, Brother ControlCenter3 et ScanSoft™ PaperPort™ 11SE.*

*ScanSoft™ PaperPort™ 11SE est une application de gestion de documents qui permet de numériser et d'afficher des documents.*

#### **Macintosh®**

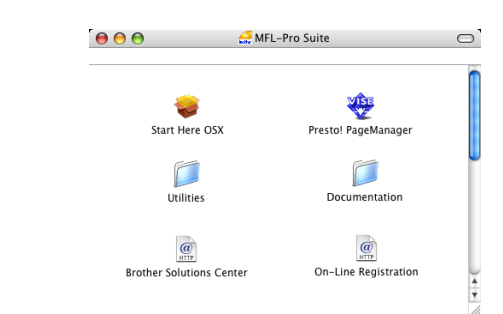

### **Start Here OSX**

Vous pouvez installer le logiciel MFL-Pro Suite, qui comprend les pilotes d'imprimante et de scanner, ainsi que Brother ControlCenter2 et BRAdmin Light pour Mac OS<sup>®</sup> X 10.2.4 ou plus récent.

#### **Presto! PageManager**

Vous pouvez aussi installer Presto!<sup>®</sup> PageManager<sup>®</sup> pour ajouter à Brother ControlCenter2 la capacité d'OCR et ainsi numériser, partager et organiser facilement vos photos et vos documents. Les utilisateurs de Mac  $OS^{®}$  X 10.3.9 ou version plus récente peuvent installer le logiciel directement depuis le CD-ROM fourni ; suivez les étapes de la section Installation des pilotes et logiciels. Les utilisateurs de Mac  $OS^{®}$  X 10.2.4 à 10.3.8 doivent télécharger le logiciel depuis le site Web du Brother Solutions Center. Pour le télécharger, suivez les étapes indiquées dans Installation des pilotes et logiciels.

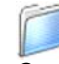

#### **Documentation**

Consultez le Guide utilisateur - Logiciel, ainsi que le Guide utilisateur - Réseau au format HTML. Vous pouvez également consulter ces manuels au format PDF, via le Brother Solutions Center (Centre de solutions Brother) Le Guide utilisateur - Logiciel et le Guide utilisateur - Réseau comprennent les instructions d'utilisation des fonctions disponibles lors du raccordement à un ordinateur. (par exemple, Impression, Numérisation et Mise en réseau)

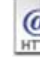

#### **Brother Solutions Center**

Accédez au Brother Solutions Center pour prendre connaissance des FAQ, du Guide de l'utilisateur, des mises à jour de pilotes et des conseils d'utilisation de votre appareil. (accès Internet requis)

# *<sup>@</sup>* On-Line Registration

Enregistrez votre appareil depuis la page d'enregistrement des produits Brother.

#### **Utilities**

Les utilitaires suivants sont disponibles dans ce répertoire. Assistant de configuration de la connexion sans fil

- Presto!<sup>®</sup> PageManager<sup>®</sup> Uninstaller
- **BRAdmin Light**

# <span id="page-14-0"></span>**Installation des pilotes et logiciels Étape 2**

Suivez les instructions de cette page pour votre système d'exploitation et votre d'interface. Pour obtenir les pilotes et documents les plus récents ou trouver la meilleure solution à un problème ou à une question, accédez directement au Brother Solutions Center depuis le pilote, ou connectez-vous au site [http://solutions.brother.com.](http://solutions.brother.com)

#### **Windows®**

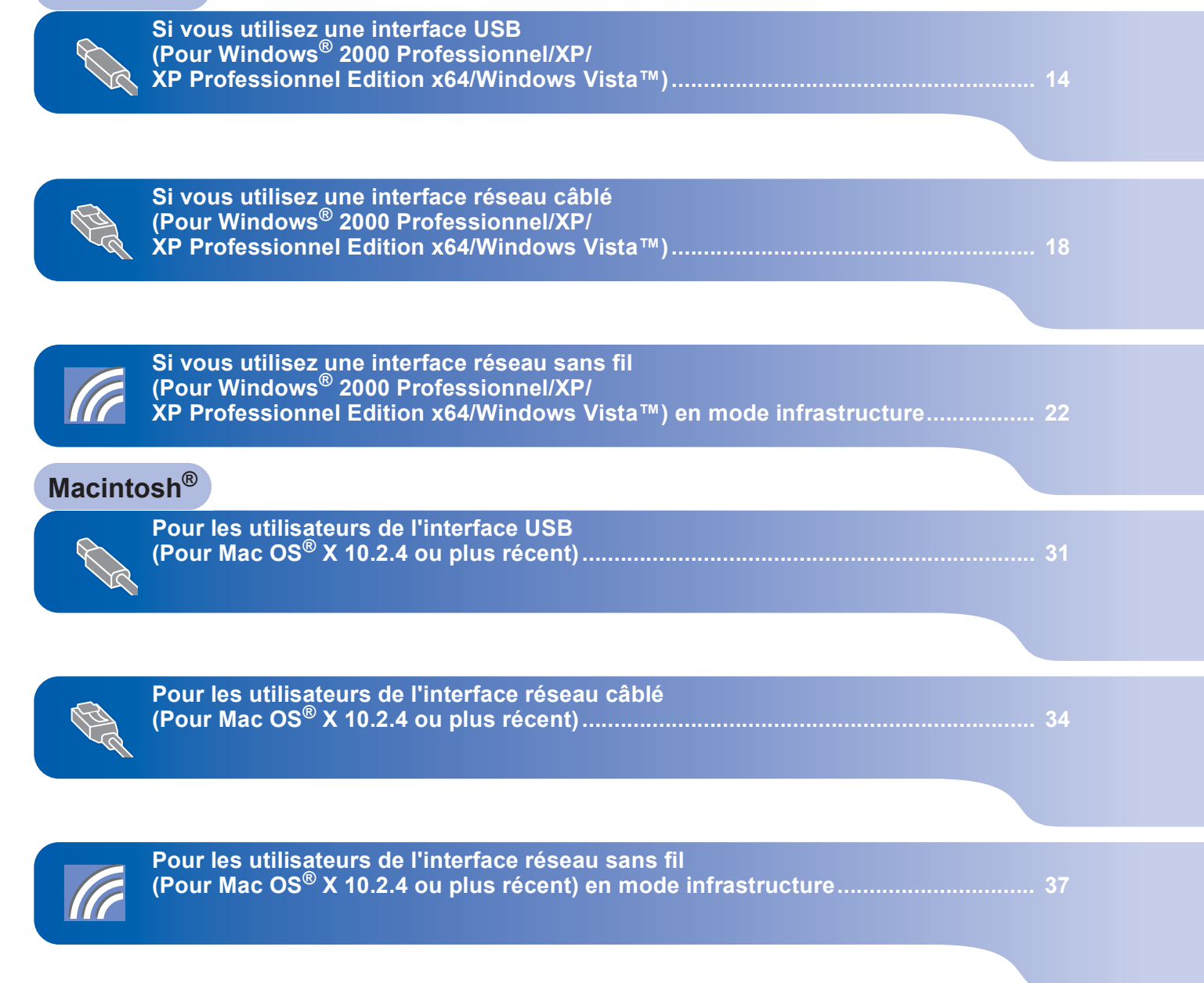

Les écrans Windows<sup>®</sup> de ce Guide d'installation rapide proviennent de Windows<sup>®</sup> XP. Les écrans Mac OS $^{\circledR}$  X de ce Guide d'installation rapide proviennent de Mac OS $^{\circledR}$  X 10.4.

Les écrans qui s'affichent sur votre ordinateur dépendent du système d'exploitation utilisé.

# **Etape 2 > Installation des pilotes et logiciels**

# <span id="page-15-0"></span>**<sup>1</sup> Si vous utilisez une interface USB (Pour Windows® 2000 Professionnel/XP/ XP Professionnel Edition x64/Windows Vista™)**

#### **Important**

**Assurez-vous que vous avez terminé les instructions de l'étape 1** *[Installation de](#page-6-1)  [l'appareil](#page-6-1)* **de la page [5](#page-6-5) à [11.](#page-12-2)**

#### **Remarque**

- *Le CD-ROM fourni inclut ScanSoft™ PaperPort™ 11SE. Ce logiciel prend en charge Windows® 2000 (SP4 ou plus récent), XP (SP2 ou plus récent), XP Professionnel Edition x64 et Windows Vista™ uniquement. Veuillez mettre à jour au dernier ensemble de modifications provisoires de Windows® avant d'installer MFL-Pro Suite.*
- *Veuillez fermer toutes les applications en cours d'utilisation avant d'installer MFL-Pro Suite.*
- *Assurez-vous qu'aucune carte mémoire ni lecteur USB de mémoire Flash n'est inséré dans les lecteurs ou l'interface directe USB à l'avant de l'appareil.*
- 1 Débranchez l'appareil de la prise de courant et de votre ordinateur, si vous avez déjà relié ce dernier à un câble d'interface.

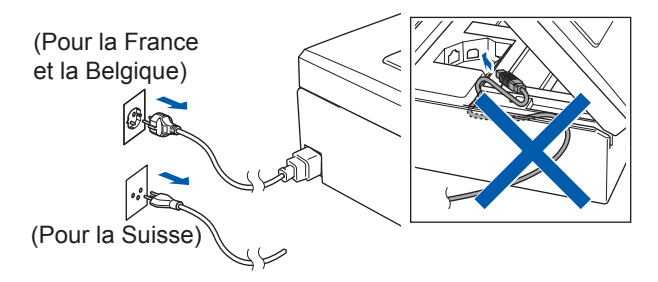

- 2 Mettez l'ordinateur sous tension Vous devez être connecté avec des droits d'administrateur.
- 3 Insérez le CD-ROM fourni dans le lecteur correspondant. Si l'écran des noms de modèle s'affiche, sélectionnez votre appareil. Si l'écran des langues s'affiche, sélectionnez votre langue.

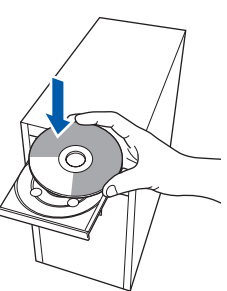

<span id="page-15-1"></span>4 Le menu principal du CD-ROM s'affiche. Cliquez sur **Installer le logiciel MFL-Pro Suite**.

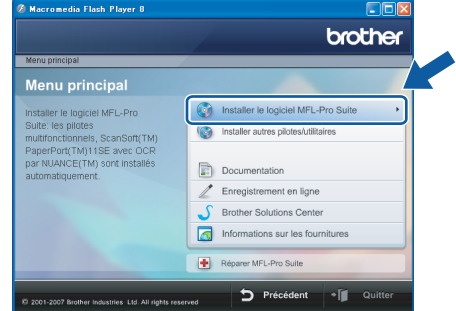

Si cette fenêtre ne s'affiche pas, utilisez l'Explorateur de Windows® pour exécuter le programme **start.exe** à partir du répertoire racine du CD-ROM Brother.

#### *A* Remarque

*• Si cet écran s'affiche, cliquez sur OK et redémarrez l'ordinateur.*

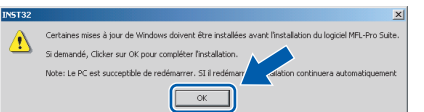

- *Si l'installation ne se poursuit pas automatiquement, ouvrez à nouveau le menu principal en éjectant puis en réinsérant le CD-ROM, ou double-cliquez sur le programme start.exe dans le dossier racine et continuez à partir de l'étape* [4](#page-15-1) *pour installer MFL-Pro Suite.*
- *• Pour Windows Vista™, cliquez sur Autoriser lorsque la fenêtre Contrôle de compte d'utilisateur s'affiche.*

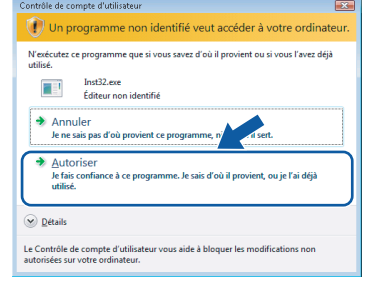

**5** Choisissez **Branchement local**, puis cliquez sur **Suivant**. L'installation continue.

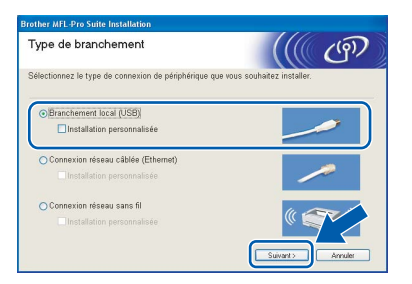

6 Après avoir lu et accepté le contrat de licence ScanSoft™ PaperPort™ 11SE, cliquez sur **Oui**.

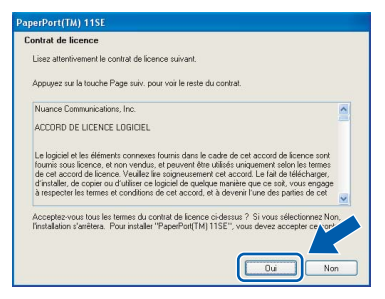

- 7 L'installation de ScanSoft™ PaperPort™ 11SE démarre automatiquement et se poursuit par l'installation de MFL-Pro Suite.
- 8 Lorsque la fenêtre Contrat de licence Brother du logiciel MFL-Pro Suite s'affiche, cliquez sur **Oui** si vous en acceptez le contenu.

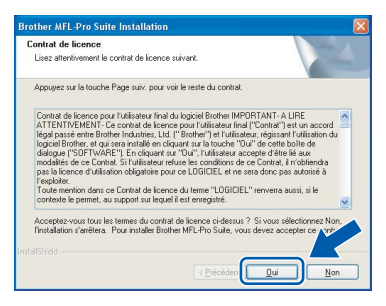

9 Quand cet écran s'affiche, passez à l'étape suivante.

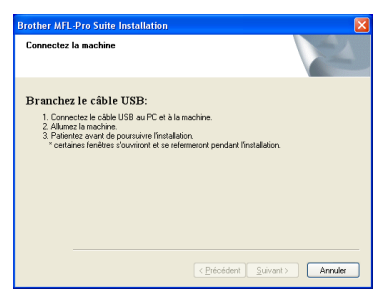

10 Des deux mains, utilisez les pattes en plastique des deux côtés de l'appareil pour soulever le capot du scanner jusqu'à ce qu'il soit bloqué en position ouverte.

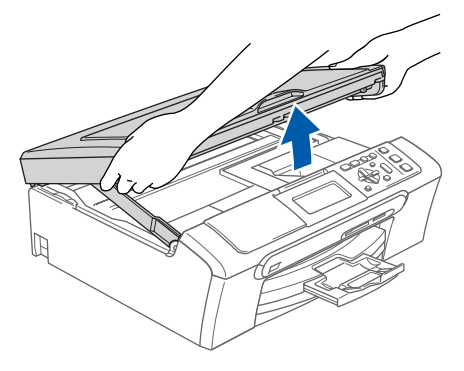

11 Reliez le câble USB à la prise USB repérée par le symbole  $\overline{\leftarrow}$ . La prise USB se trouve à l'intérieur de l'appareil sur la droite, comme indiqué ci-dessous.

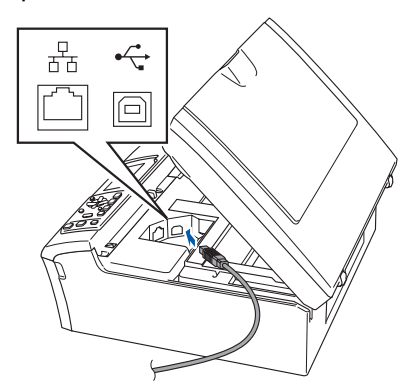

**Windows ® USB**

12 Guidez soigneusement le câble USB dans la rainure comme indiqué ci-dessous, en suivant celle-ci autour et vers l'arrière de l'appareil. Connectez ensuite le câble à l'ordinateur.

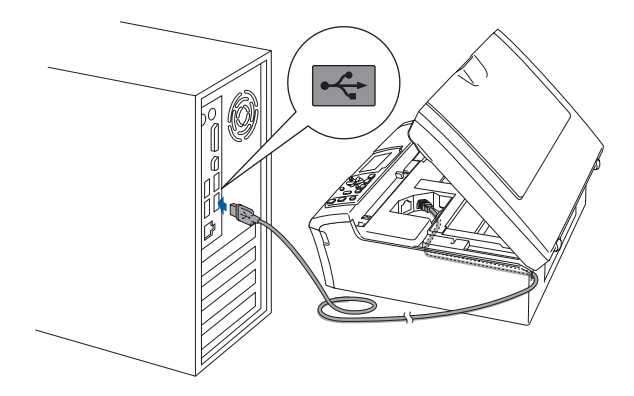

- **Mauvaise configuration**
- **Ne raccordez PAS l'appareil à un port USB de votre clavier ou d'un concentrateur USB non alimenté. Brother vous conseille de brancher l'appareil directement sur votre ordinateur.**
- **Vérifiez que le câble ne bloque pas la fermeture du capot. Dans le cas contraire, une erreur pourrait survenir.**
- **Veillez à ne pas utiliser de câble USB 2.0 de plus de 2 mètres de long.**
- 13 Soulevez le capot du scanner pour le déverrouiller (1). Abaissez délicatement le support de capot du scanner  $(2)$  et refermez le capot du scanner  $(3)$ .

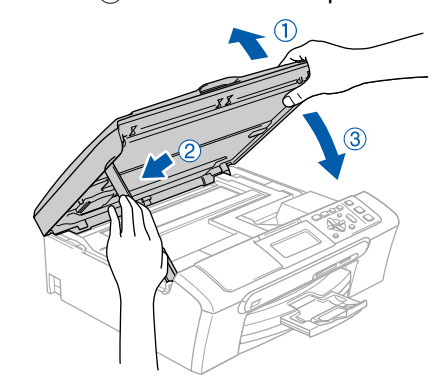

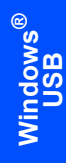

14 Mettez l'appareil sous tension en branchant le cordon d'alimentation.

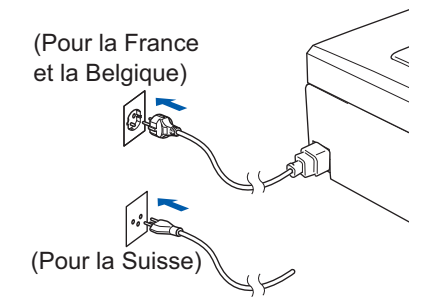

L'installation des pilotes Brother démarre automatiquement. Les écrans d'installation s'affichent les uns après les autres. **Veuillez attendre quelques secondes pour que tous les écrans s'affichent.**

#### **Mauvaise configuration N'essayez PAS de clore l'un des écrans pendant cette installation.**

15 Lorsque l'écran d'enregistrement en ligne s'affiche, effectuez votre sélection et suivez les instructions qui s'affichent à l'écran.

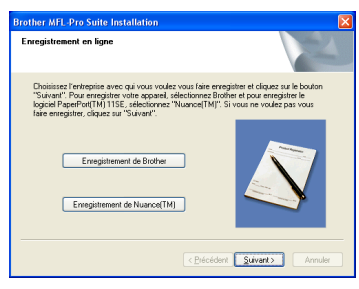

16 Cliquez sur **Terminer** pour redémarrer l'ordinateur.

> Après avoir redémarré votre ordinateur, vous devez vous connecter avec les droits administrateur.

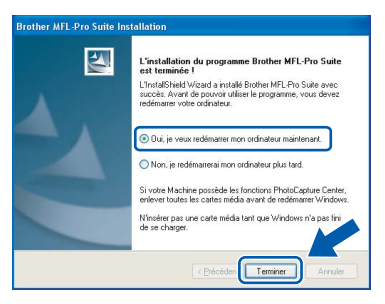

#### **Remarque**

*Après le redémarrage de l'ordinateur, le programme de diagnostic d'installation s'exécute automatiquement. En cas d'échec de l'installation, la fenêtre de résultats de l'installation s'affiche. Si le programme de diagnostic montre une défaillance, veuillez suivre les instructions qui s'affichent à l'écran ou lire l'aide en ligne et les FAQ dans démarrer/Tous les programmes/ Brother/DCP-XXXX.*

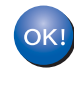

**Le logiciel MFL-Pro Suite a été installé correctement. Passez à** *[Installation de](#page-18-1)  [FaceFilter Studio](#page-18-1)* **à la page 17 pour installer l'application FaceFilter Studio.**

#### **Remarque**

*MFL-Pro Suite comprend le pilote d'imprimante, le pilote de scanner, Brother ControlCenter3 et ScanSoft™ PaperPort™ 11SE. ScanSoft™ PaperPort™ 11SE est une application* 

*de gestion de documents qui permet de numériser et d'afficher des documents.*

# <span id="page-18-1"></span><span id="page-18-0"></span>**Installation de FaceFilter Studio**

FaceFilter Studio est une application d'impression de photos sans bordure simple d'utilisation. FaceFilter Studio vous permet également de modifier les données de vos photos et d'ajouter des effets à vos photos comme l'atténuation des yeux rouges ou l'amélioration du teint de la peau.

#### **Important**

**Avant de lancer FaceFilter Studio pour la première fois, vous devez vérifier la bonne installation de MFL-Pro Suite, la mise sous tension de votre appareil Brother et la connexion à votre ordinateur.**

- 17 Ouvrez à nouveau le menu principal en éjectant puis en réinsérant le CD-ROM ou en faisant double-clic sur le programme **start.exe** dans le dossier racine.
- 18 Le menu principal du CD-ROM s'affiche. Cliquez sur **Installer autres pilotes/ utilitaires**.

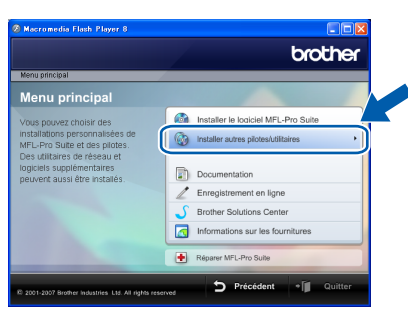

19 Cliquez sur le bouton **FaceFilter Studio** pour lancer l'installation.

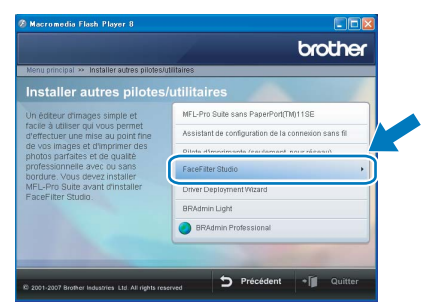

20 Pour obtenir des informations sur les fonctions de base de FaceFilter Studio, consultez la section *Utilisation de FaceFilter Studio pour l'impression de photos par REALLUSION dans le Guide utilisateur - Logiciel qui se trouve sur le CD-ROM*.

> Pour des informations plus détaillées, installez l'Aide de FaceFilter Studio. Voir *[Instructions](#page-49-1)  [sur l'installation de l'Aide de FaceFilter Studio](#page-49-1)  (Pour les utilisateurs de Windows®)* [à la page 48.](#page-49-1)

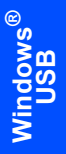

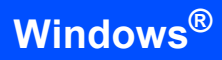

# <span id="page-19-0"></span>**<sup>2</sup> Si vous utilisez une interface réseau câblé (Pour Windows® 2000 Professionnel/XP/ XP Professionnel Edition x64/Windows Vista™)**

#### **Important**

**Assurez-vous que vous avez terminé les instructions de l'étape 1** *[Installation de](#page-6-1)  [l'appareil](#page-6-1)* **de la page [5](#page-6-5) à [11.](#page-12-2)**

#### **Remarque**

- *Le CD–ROM fourni inclut ScanSoft™ PaperPort™ 11SE. Ce logiciel prend en charge Windows® 2000 (SP4 ou plus récent), XP (SP2 ou plus récent), XP Professionnel Edition x64 et Windows Vista™ uniquement. Veuillez mettre à jour au dernier ensemble de modifications provisoires de Windows® avant d'installer MFL-Pro Suite.*
- *Veuillez fermer toutes les applications en cours d'utilisation avant d'installer MFL-Pro Suite.*
- *Assurez-vous qu'aucune carte mémoire ni lecteur USB de mémoire Flash n'est inséré dans les lecteurs ou l'interface directe USB à l'avant de l'appareil.*
- Débranchez l'appareil de la prise de courant.
- 2 Des deux mains, utilisez les pattes en plastique des deux côtés de l'appareil pour soulever le capot du scanner jusqu'à ce qu'il soit bloqué en position ouverte.

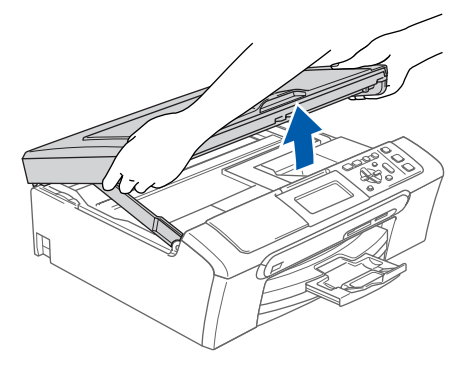

Reliez le câble réseau à la prise LAN repérée par le symbole  $\frac{1}{n}$ . La prise LAN se trouve à l'intérieur de l'appareil sur la gauche, comme indiqué ci-dessous.

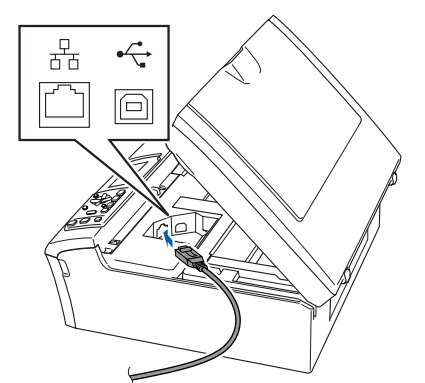

4 Guidez soigneusement le câble réseau dans la rainure comme indiqué ci-dessous, en suivant celle-ci autour et vers l'arrière de l'appareil. Connectez ensuite le câble à votre réseau.

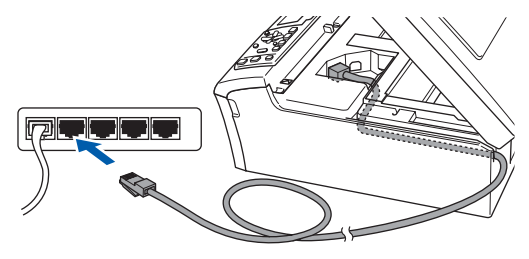

#### **Mauvaise configuration**

**Vérifiez que le câble ne bloque pas la fermeture du capot. Dans le cas contraire, une erreur pourrait survenir.**

#### **Remarque**

*Si vous utilisez à la fois des câbles USB et LAN, guidez les deux câbles dans la rainure en les plaçant l'un sur l'autre.*

**5** Soulevez le capot du scanner pour le déverrouiller  $\overline{1}$ . Abaissez délicatement le support de capot du scanner  $(2)$  et refermez le capot du scanner  $(3)$ .

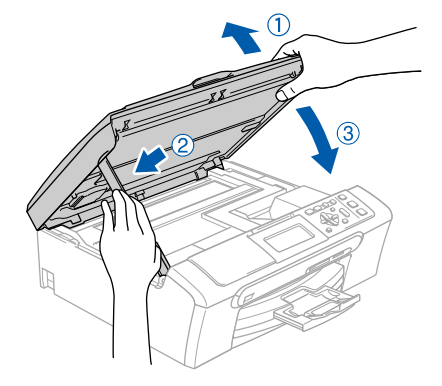

Mettez l'appareil sous tension en branchant le cordon d'alimentation.

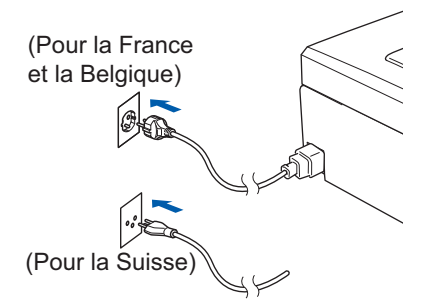

**®**

**Windows**

**Réseau câblé**

**®**

#### **Mauvaise configuration**

**Si vous avez précédemment configuré votre appareil pour un réseau sans fil, puis que vous souhaitez le configurer sur un réseau câblé, vous devriez vérifier que l'Interface rés. de l'appareil est bien LAN câblé. Ce paramètre désactive l'interface réseau câblé. Sur l'appareil, appuyez sur Menu. Appuyez sur a ou b pour sélectionner Réseau et appuyez sur OK. Appuyez sur a ou b pour sélectionner Interface rés. et appuyez sur OK. Appuyez sur a ou b pour sélectionner LAN câblé et appuyez sur OK.**

**Appuyez sur Arrêt/Sortie.**

7 Allumez l'ordinateur.

Vous devez vous connecter avec les droits d'administrateur. Fermez toute application en cours d'utilisation avant d'installer MFL-Pro Suite.

#### **Remarque**

*Avant de commencer l'installation, si vous utilisez un logiciel pare-feu personnel, désactivez-le. Vous pourrez le réactiver une fois l'installation terminée.*

8 Insérez le CD-ROM fourni dans le lecteur correspondant. Si l'écran des noms de modèle s'affiche, sélectionnez votre appareil. Si l'écran des langues s'affiche, sélectionnez votre langue.

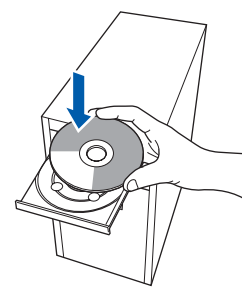

<span id="page-20-0"></span>9 Le menu principal du CD-ROM s'affiche. Cliquez sur **Installer le logiciel MFL-Pro Suite**.

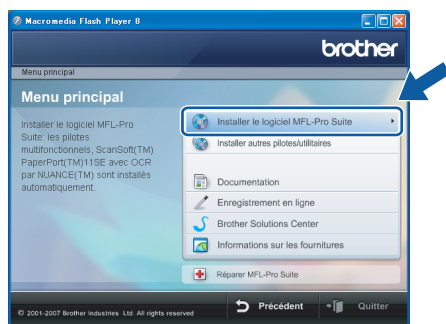

Si cette fenêtre ne s'affiche pas, utilisez l'Explorateur de Windows® pour exécuter le programme **start.exe** à partir du répertoire racine du CD-ROM Brother.

#### **Remarque**

*• Si cet écran s'affiche, cliquez sur OK et redémarrez l'ordinateur.*

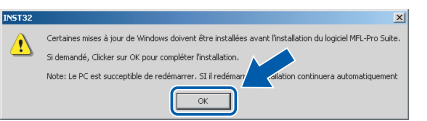

- *Si l'installation ne se poursuit pas automatiquement, ouvrez à nouveau le menu principal en éjectant puis en réinsérant le CD-ROM, ou double-cliquez sur le programme start.exe dans le dossier racine et continuez à partir de l'étape* [9](#page-20-0) *pour installer MFL-Pro Suite.*
- *Pour Windows Vista™, cliquez sur Autoriser lorsque la fenêtre Contrôle de compte d'utilisateur s'affiche.*
	- Un programme non identifié veut accéder à votre ordinateur  $\blacksquare$ Inst32.exe<br>Éditeur no Le Contrôle de compte d'utilis<br>autorisées sur votre ordinateur
- 10 Choisissez **Connexion réseau câblée**, puis cliquez sur **Suivant**.

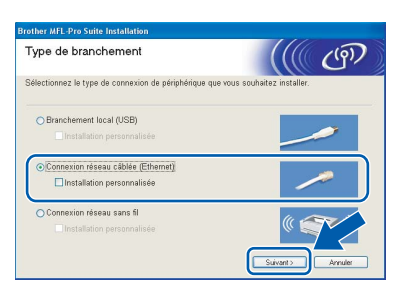

11 Après avoir lu et accepté le contrat de licence ScanSoft™ PaperPort™ 11SE, cliquez sur **Oui**.

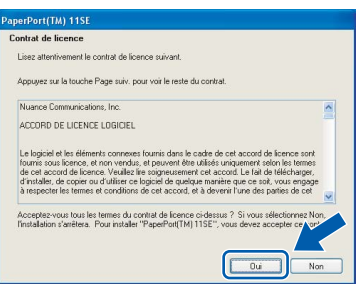

12 L'installation de ScanSoft<sup>™</sup> PaperPort<sup>™</sup> 11SE démarre automatiquement et se poursuit par l'installation de MFL-Pro Suite.

**13** Lorsque la fenêtre Contrat de licence Brother

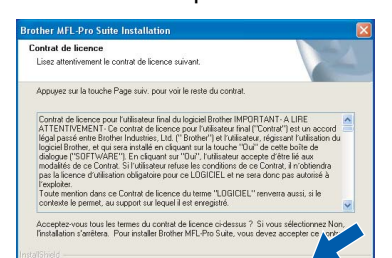

**Oui** si vous en acceptez le contenu.

du logiciel MFL-Pro Suite s'affiche, cliquez sur

**Windows ® Réseau câblé**

Pour les utilisateurs de Windows<sup>®</sup>XP SP2/Windows Vista™, lorsque cet écran s'affiche, sélectionnez **Changez les paramètres de port du pare-feu pour permettre la connexion réseau et continuez l'installation. (Recommandé)** et cliquez sur **Suivant**.

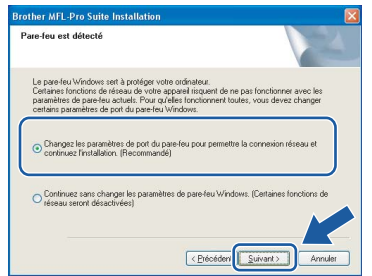

Si vous n'utilisez pas le Pare-feu Windows<sup>®</sup>. consultez le Guide de l'utilisateur de votre logiciel pour savoir comment ajouter les ports réseau suivants.

- Pour la numérisation réseau, ajoutez le port UDP 54925.
- Si vous rencontrez des problèmes avec votre connexion réseau, ajoutez le port UDP 137.

### **Remarque**

*• Si l'appareil est configuré pour votre réseau, sélectionnez l'appareil dans la liste et cliquez sur Suivant.*

*Cette fenêtre ne s'affiche pas si un seul appareil est raccordé au réseau. Dans ce cas, il est sélectionné automatiquement.*

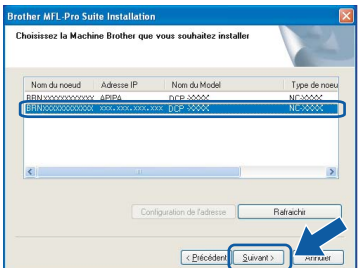

*Si votre machine affiche APIPA dans le champ Adresse IP, cliquez sur Configuration de l'adresse et entrez l'adresse IP de votre appareil correspondant à votre réseau.*

*• Si l'appareil n'est pas encore configuré pour être utilisé sur le réseau, la fenêtre suivante s'affiche.*

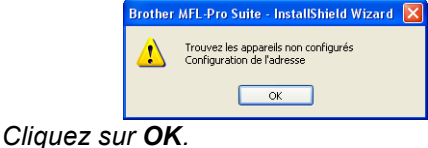

*La fenêtre Configuration de l'adresse apparaît. Entrez une adresse IP de votre appareil qui soit appropriée pour votre réseau en suivant les instructions affichées à l'écran.*

15 L'installation des pilotes Brother démarre automatiquement. Les écrans d'installation s'affichent les uns après les autres. **Veuillez attendre quelques secondes pour que tous les écrans s'affichent.**

#### **Mauvaise configuration**

**N'essayez PAS de clore l'un des écrans pendant cette installation.**

#### **Remarque**

*Pour Windows Vista™, une fois l'écran affiché, cochez la case puis cliquez sur Installer pour terminer la procédure d'installation.*

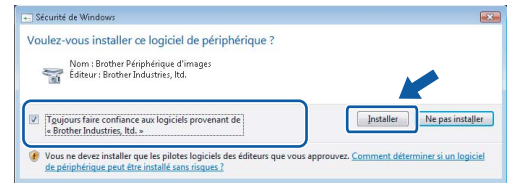

16 Lorsque l'écran d'enregistrement en ligne s'affiche, effectuez votre sélection et suivez les instructions qui s'affichent à l'écran.

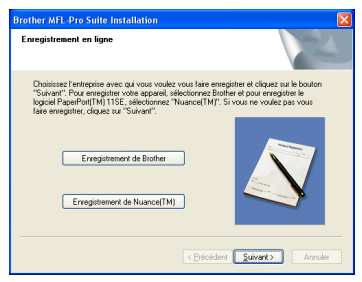

17 Cliquez sur **Terminer** pour redémarrer l'ordinateur.

> Après avoir redémarré votre ordinateur, vous devez vous connecter avec les droits administrateur.

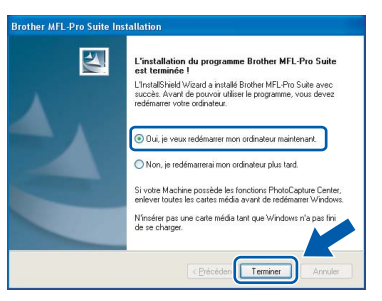

### **Remarque**

*Après le redémarrage de l'ordinateur, le programme de diagnostic d'installation s'exécute automatiquement. En cas d'échec de l'installation, la fenêtre de résultats de l'installation s'affiche. Si le programme de diagnostic montre une défaillance, veuillez suivre les instructions qui s'affichent à l'écran ou lire l'aide en ligne et les FAQ dans démarrer/Tous les programmes/ Brother/DCP-XXXX.*

 $\alpha$ 

**Le logiciel MFL-Pro Suite a été installé correctement. Passez à la section Installation de FaceFilter Studio à la page [21](#page-22-1) pour installer l'application FaceFilter Studio.**

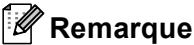

*MFL-Pro Suite comprend le pilote d'imprimante réseau, le pilote de scanner réseau, Brother ControlCenter3 et ScanSoft™ PaperPort™ 11SE. ScanSoft™ PaperPort™ 11SE est une application de gestion de documents qui permet de numériser et d'afficher des documents.* 

### <span id="page-22-1"></span><span id="page-22-0"></span>**Installation de FaceFilter Studio**

FaceFilter Studio est une application d'impression de photos sans bordure simple d'utilisation. FaceFilter Studio vous permet également de modifier les données de vos photos et d'ajouter des effets à vos photos comme l'atténuation des yeux rouges ou l'amélioration du teint de la peau.

#### **Important**

**Avant de lancer FaceFilter Studio pour la première fois, vous devez vérifier la bonne installation de MFL-Pro Suite, la mise sous tension de votre appareil Brother et la connexion à votre réseau.**

- 18 Ouvrez à nouveau le menu principal en éjectant puis en réinsérant le CD-ROM ou en faisant double-clic sur le programme **start.exe** dans le dossier racine.
- 19 Le menu principal du CD-ROM s'affiche. Cliquez sur **Installer autres pilotes/ utilitaires**.

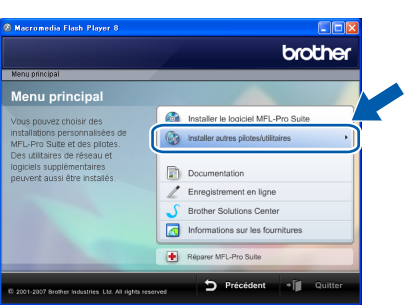

20 Cliquez sur le bouton **FaceFilter Studio** pour lancer l'installation.

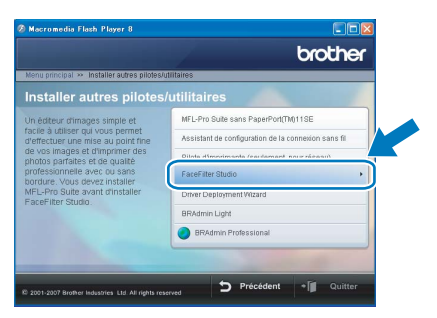

21 Pour obtenir des informations sur les fonctions de base de FaceFilter Studio, consultez la section *Utilisation de FaceFilter Studio pour l'impression de photos par REALLUSION dans le Guide utilisateur - Logiciel qui se trouve sur le CD-ROM*.

Pour des informations plus détaillées, installez l'Aide de FaceFilter Studio. Voir *[Instructions](#page-49-1)  [sur l'installation de l'Aide de FaceFilter Studio](#page-49-1)  (Pour les utilisateurs de Windows®)* [à la page 48.](#page-49-1)

**Windows ® Réseau câblé**

# **Installation des pilotes et logiciels Étape 2 Windows®**

## <span id="page-23-0"></span>**<sup>3</sup> Si vous utilisez une interface réseau sans fil (Pour Windows® 2000 Professionnel/XP/XP Professionnel Edition x64/Windows Vista™) en mode infrastructure**

#### <span id="page-23-1"></span>**Raccorder l'appareil sans fil au réseau sans fil et installer le pilote d'imprimante en mode infrastructure**

Vous devez commencer par configurer les paramètres de réseau sans fil de votre appareil de manière à ce qu'il communique avec votre point d'accès réseau (routeur). Une fois l'appareil configuré pour communiquer avec votre point d'accès (routeur), les ordinateurs de votre réseau auront accès à l'appareil. Pour utiliser l'appareil depuis ces ordinateurs, vous devrez installer le logiciel MFL-Pro Suite. Les étapes suivantes vous guident à travers le processus de configuration et d'installation.

Afin d'obtenir des résultats optimaux pour l'impression en qualité normale de documents quotidiens, placez l'appareil Brother aussi près que possible du point d'accès (routeur) en minimisant les obstructions. Les objets volumineux et les murs séparant les deux appareils, ainsi que les interférences émises par les autres dispositifs électroniques peuvent affecter la vitesse de transfert des données de document.

#### **Important**

**Les instructions suivantes proposent deux méthodes d'installation de votre appareil Brother dans un environnement réseau sans fil. Ces deux méthodes s'appliquent au mode infrastructure avec utilisation d'un routeur sans fil ou d'un point d'accès avec DHCP pour assigner les adresses IP. Si votre routeur sans fil/point d'accès prend en charge SecureEasySetup™ ou AOSS™, suivez les étapes décrites à la [page 24](#page-25-1)** *[Utiliser le logiciel SecureEasySetup™ ou AOSS™ pour configurer votre appareil](#page-25-1)  [pour un réseau sans fil](#page-25-1)***. Si votre routeur sans fil/point d'accès ne prend pas en charge SecureEasySetup™ ou AOSS™, suivez les étapes décrites à la [page 26](#page-27-1)** *[Utiliser l'assistant de](#page-27-1)  [configuration à partir du menu LAN du panneau de commande pour configurer le réseau sans fil](#page-27-1)***. Pour configurer votre appareil dans tout autre environnement sans fil, vous pouvez vous reporter aux instructions du Guide de l'utilisateur - Réseau fourni sur le CD-ROM.**

Vous pouvez afficher le Guide de l'utilisateur - Réseau en suivant les instructions ci-dessous.

- 1 Mettez l'ordinateur sous tension Insérez le CD-ROM Brother fourni dans le lecteur correspondant.
- 2 Si l'écran des noms de modèle s'affiche, cliquez sur le nom de votre appareil.
- 3 Si l'écran des langues s'affiche, cliquez sur votre langue. Le menu principal du CD-ROM s'affiche.
- 4 Cliquez sur **Documentation**.
- 5 Cliquez sur **Documents HTML**.
- 6 Cliquez sur **GUIDE UTILISATEUR RÉSEAU**.

# **Installation des pilotes et logiciels**

#### **Vérifiez votre environnement réseau**

Le processus de configuration peut varier selon votre environnement réseau.

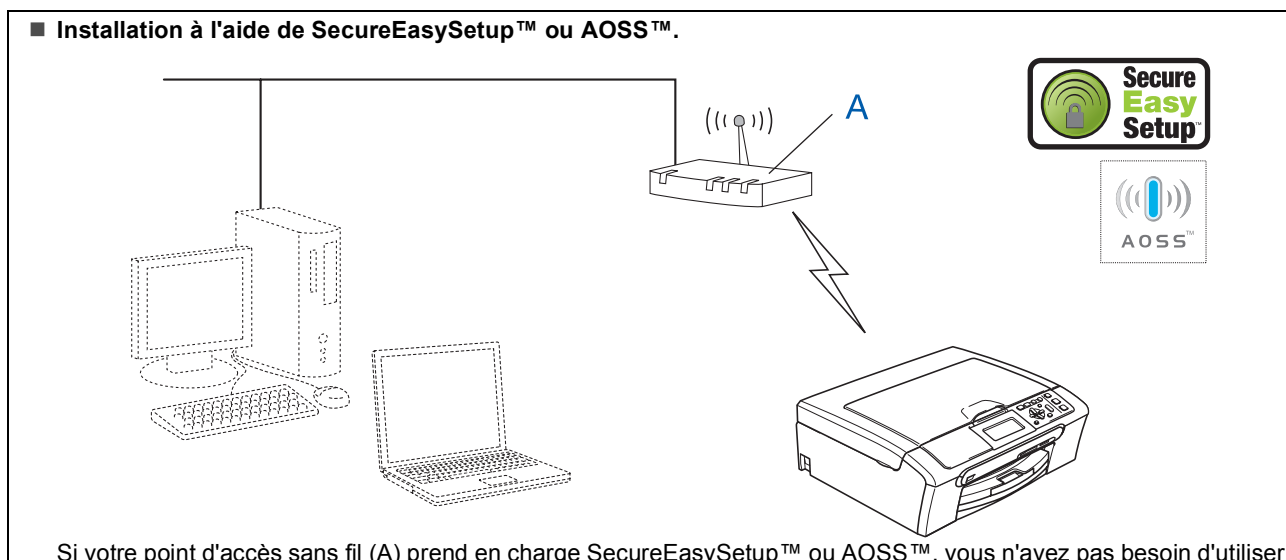

Si votre point d'accès sans fil (A) prend en charge SecureEasySetup™ ou AOSS™, vous n'avez pas besoin d'utiliser un ordinateur pour configurer l'appareil. Le point d'accès (routeur) et votre appareil peuvent négocier automatiquement à l'aide de la procédure SecureEasySetup™ ou AOSS™.

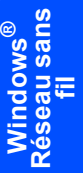

Consultez les instructions à la [page 24.](#page-25-1)

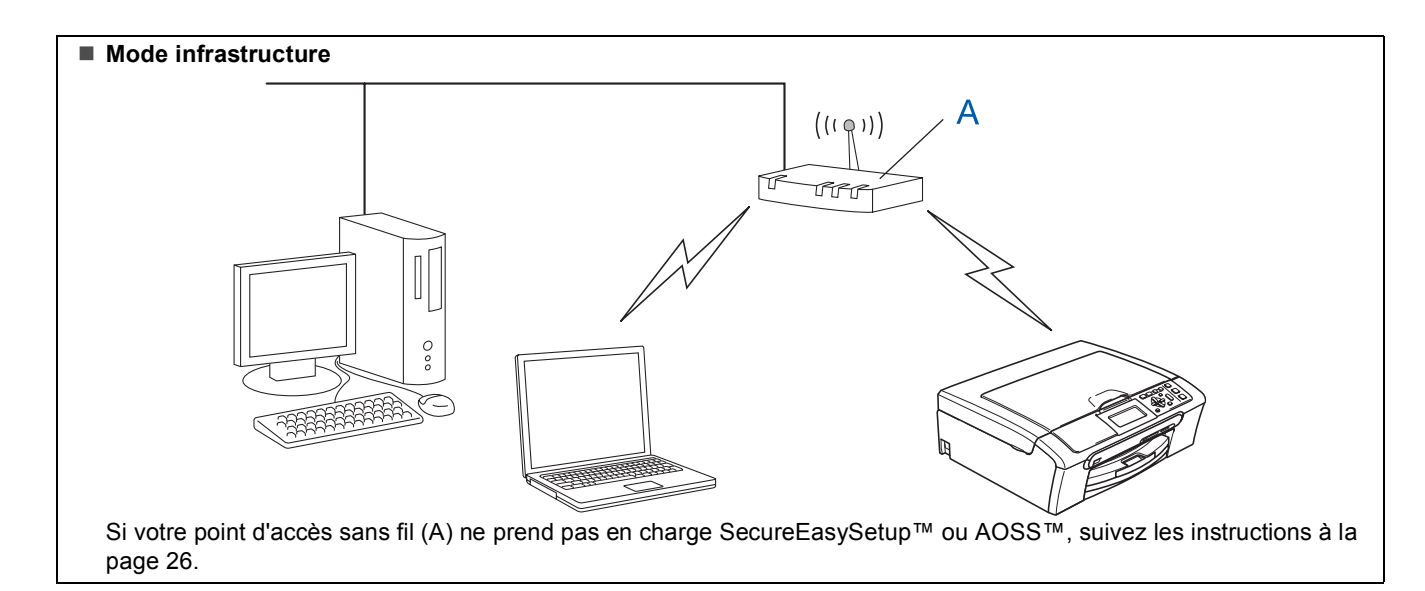

# **Installation des pilotes et logiciels Étape 2 Windows®**

#### <span id="page-25-1"></span><span id="page-25-0"></span>**Utiliser le logiciel SecureEasySetup™ ou AOSS™ pour configurer votre appareil pour un réseau sans fil**

#### **Important**

**Assurez-vous que vous avez terminé les instructions de l'étape 1** *[Installation de](#page-6-1)  [l'appareil](#page-6-1)* **de la page [5](#page-6-5) à [11.](#page-12-2)**

Le logiciel SecureEasySetup™ ou AOSS™ vous permet de configurer le réseau sans fil plus facilement que si vous le configuriez manuellement. Vous pouvez configurer le réseau sans fil et les paramètres de sécurité en appuyant sur un bouton du routeur sans fil ou du point d'accès. Votre routeur ou point d'accès doit également prendre en charge SecureEasySetup™ ou AOSS™. Voir le guide de l'utilisateur fourni avec votre routeur LAN sans fil ou votre point d'accès pour savoir comment configurer votre appareil pour un réseau sans fil. Si votre routeur sans fil ou votre point d'accès ne prend pas en charge SecureEasySetup™ ou AOSS™, consultez les instructions d'installation à la [page 26.](#page-27-1)

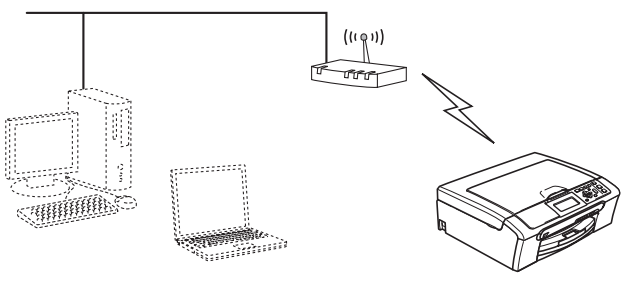

#### **Remarque**

*Les routeurs ou points d'accès qui prennent en charge SecureEasySetup™ affichent le symbole SecureEasySetup™ comme indiqué ci-dessous.*

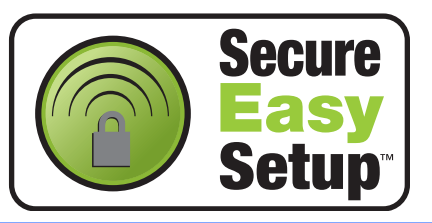

#### **Remarque**

*Les routeurs ou points d'accès qui prennent en charge AOSS™ affichent le symbole AOSS™ comme indiqué ci-dessous.*

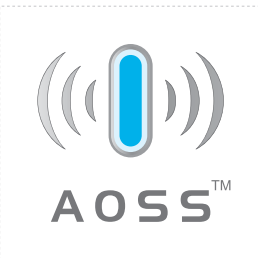

1 Mettez l'appareil sous tension en branchant le cordon d'alimentation.

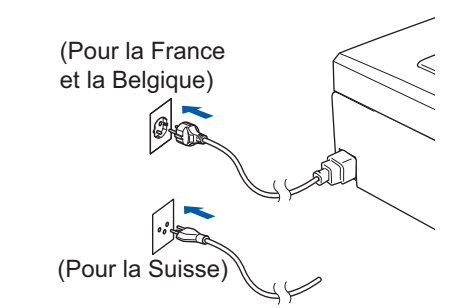

<span id="page-25-2"></span>2 Placez l'appareil Brother à proximité du routeur ou point d'accès SecureEasySetup™ ou AOSS™.

#### **Mauvaise configuration**

**Si vous avez précédemment configuré les paramètres sans fil de l'appareil, vous devez réinitialiser les paramètres réseau (LAN) avant de pouvoir à nouveau configurer les paramètres sans fil. Sur votre appareil, appuyez sur Menu. Appuyez sur a ou b pour sélectionner Réseau, puis appuyez sur OK. Appuyez sur a ou b pour sélectionner Réinit.d'usine, puis appuyez sur OK. Appuyez sur pour sélectionner Oui.** Appuyez sur **+** pour sélectionner  $\text{o}$ ui.

- <span id="page-25-3"></span>3 Appuyez sur le bouton SecureEasySetup™ ou AOSS™ sur votre routeur sans fil ou votre point d'accès. Reportez-vous aux instructions contenues dans le guide de l'utilisateur de votre routeur sans fil ou point d'accès.
- 4 Sur votre appareil, appuyez sur **Menu**. Appuyez sur  $\triangle$  ou  $\nabla$  pour sélectionner Réseau, et appuyez sur **OK**.

Appuyez sur  $\triangle$  ou  $\nabla$  pour sélectionner WLAN et appuyez sur **OK**.

Appuyez sur ▲ ou ▼ pour sélectionner SecureEasySetup ou AOSS et appuyez sur **OK**.

Lorsque I/F réseau commuté sur Sans fil s'affiche, appuyez sur **OK** pour accepter ou appuyez sur **Effacer/Retour** pour annuler.

# **Installation des pilotes et logiciels**

**Windows®**

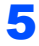

5 L'état de la connexion réseau sans fil utilisant le logiciel SecureEasySetup™ ou AOSS™ s'affiche : Connection WLAN, Paramètre AOSS ou Connexion AOSS.

> Patientez jusqu'à ce que Branché ou Erreur connect. (Erreur connexion) s'affiche.

Branché s'affiche lorsque le serveur d'impression est correctement connecté à votre routeur ou point d'accès. Vous pouvez maintenant utiliser votre appareil sur un réseau sans fil.

Erreur connect. (Erreur connexion) s'affiche lorsque le serveur d'impression n'a pas été correctement connecté à votre routeur ou point d'accès. Essayez de recommencer à partir de l'étape [2](#page-25-2). Si le même message s'affiche à nouveau, réinitialisez le serveur d'impression aux paramètres usine par défaut, et réessayez.

(Voir *[Restaurer les paramètres réseau à la](#page-48-1)  [configuration usine par défaut](#page-48-1)* à la page 47.)

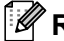

# **Remarque**

*En cas de problème durant la configuration, rapprochez provisoirement l'appareil d'un point d'accès sans fil, et revenez à l'étape* [3](#page-25-3)*.*

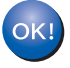

**La configuration sans fil est maintenant terminée. Pour installer MFL-Pro Suite, poursuivez avec l'étape** [12](#page-29-0) **à la [page 28](#page-29-0).**

**Windows ® Réseau sans fil**

#### <span id="page-27-1"></span><span id="page-27-0"></span>**Utiliser l'assistant de configuration à partir du menu LAN du panneau de commande pour configurer le réseau sans fil**

#### **Important**

**Assurez-vous que vous avez terminé les instructions de l'étape 1** *[Installation de](#page-6-1)  [l'appareil](#page-6-1)* **de la page [5](#page-6-5) à [11.](#page-12-2)**

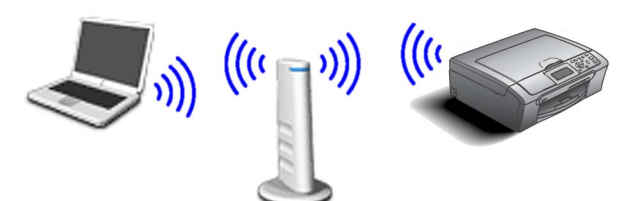

**Windows ® Réseau sans fil**

<span id="page-27-2"></span>Notez les paramètres réseau sans fil de votre point d'accès ou routeur sans fil. **SSID** (Service Set ID ou nom de réseau)

**Clé WEP** (si nécessaire)

\_\_\_\_\_\_\_\_\_\_\_\_\_\_\_\_\_\_\_\_\_\_\_\_\_

\_\_\_\_\_\_\_\_\_\_\_\_\_\_\_\_\_\_\_\_\_\_\_\_

\_\_\_\_\_\_\_\_\_\_\_\_\_\_\_\_\_\_\_\_\_\_\_\_\_

**WPA/WPA2-PSK (TKIP ou AES)** (si nécessaire)

*La clé WEP est destinée aux réseaux cryptés 64 bits ou 128 bits et peut contenir à la fois des chiffres et des lettres. Si vous ignorez ces données, vous devriez vous reporter à la documentation fournie avec votre point d'accès ou routeur sans fil. Cette clé est une valeur 64 bits ou 128 bits que vous devez entrer dans un format ASCII ou HEXADÉCIMAL.*

#### *Par exemple :*

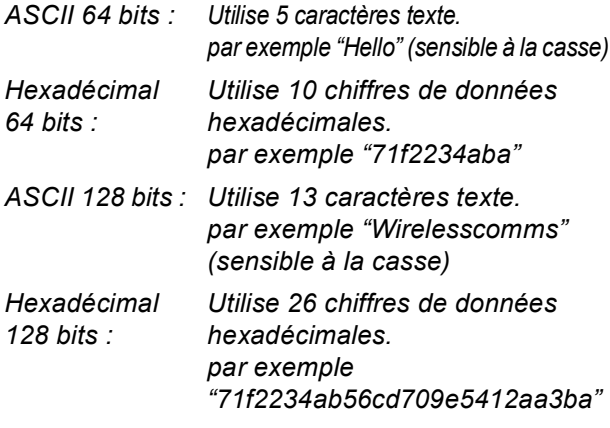

WPA/WPA2-PSK est une clé Wi-Fi® Protected Access Pre-shared qui permet à un appareil Brother sans fil de se connecter à des points d'accès à l'aide du chiffrage TKIP ou AES (WPA-Personal). WPA/WPA2-PSK (TKIP ou AES) utilise une clé PSK (Pre-Shared Key) qui comprend 8 caractères au minimum et 63 au maximum. *Voir le Guide de l'utilisateur - Réseau pour plus de détails*.

2 Mettez l'appareil sous tension en branchant le cordon d'alimentation.

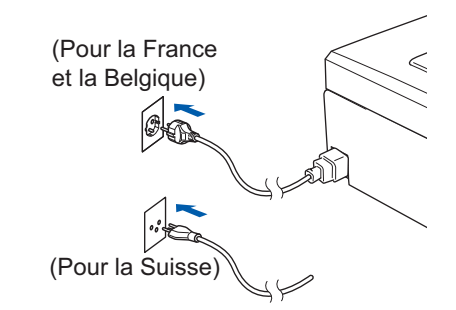

#### **Mauvaise configuration**

**Si vous avez précédemment configuré les paramètres sans fil de l'appareil, vous devez réinitialiser les paramètres réseau (LAN) avant de pouvoir à nouveau configurer les paramètres sans fil. Sur votre appareil, appuyez sur Menu. Appuyez sur a ou b pour Réseau et appuyez sur OK. Appuyez sur a ou b pour sélectionner Réinit.d'usine, puis appuyez sur OK. Appuyez sur pour sélectionner Oui. Appuyez sur pour sélectionner Oui.** 3 Sur votre appareil, appuyez sur **Menu**.

<span id="page-27-4"></span>Appuyez sur  $\triangle$  ou  $\nabla$  pour sélectionner Réseau, puis appuyez sur **OK**. Appuyez sur  $\triangle$  ou  $\nabla$  pour sélectionner WLAN et appuyez sur **OK**. Appuyez sur ▲ ou ▼ pour sélectionner Assis. config. et appuyez sur **OK**. Lorsque I/F réseau commuté sur Sans fil s'affiche, appuyez sur **OK** pour accepter. L'assistant de configuration sans fil démarre. Appuyez sur **Effacer/Retour** pour annuler. 4 L'appareil recherche les SSID disponibles. Si une liste de SSID s'affiche, utilisez les touches A ou  $\Psi$  pour choisir le SSID que vous avez noté à l'étape [1](#page-27-2), puis appuyez sur **OK**. Passez à l'étape [8](#page-28-0).

#### **Remarque**

*L'affichage de la liste des SSID disponibles demande quelques secondes.*

Si votre point d'accès est configuré pour ne pas diffuser le SSID, vous devrez ajouter manuellement le nom du SSID. Passez à l'étape [5](#page-27-3).

<span id="page-27-3"></span>5 Appuyez sur ▲ ou ▼ pour sélectionner <Nouveau SSID>, et appuyez sur **OK**. 6 Entrez le SSID que vous avez noté à l'étape [1](#page-27-2) à l'aide des touches  $\blacktriangle$ ,  $\nabla$  pour sélectionner chaque lettre ou chiffre. Vous pouvez utiliser les touches  $\textcircled{=}$  et  $\textcircled{>}$  pour déplacer le curseur vers la gauche et la droite. Par exemple, pour entrer la lettre a, appuyez une fois sur la touche  $\blacktriangle$ . Pour entrer le chiffre 3. maintenez la touche a enfoncée jusqu'à ce que le chiffre s'affiche.

> Les lettres apparaissent dans cet ordre : minuscules, majuscules, chiffres, puis caractères spéciaux. (Pour plus d'informations, voir *[Saisir un](#page-48-0)  texte* [à la page 47.](#page-48-0))

Appuyez sur **OK** une fois que vous avez entré tous les caractères.

Appuyez sur *A* ou **▼** pour sélectionner Infrastructure, puis appuyez sur **OK**.

<span id="page-28-0"></span>**8** Utilisez les touches **A**, **▼** et **OK** pour choisir l'une des options ci-dessous : si votre réseau est configuré pour l'authentification et le chiffrage, vous devez utiliser les mêmes paramètres que sur votre réseau.

#### **Pas d'authentification ni de chiffrage :**

sélectionnez Systéme ouvert, appuyez sur **OK** puis sélectionnez Sans pour Type chiffrage? et appuyez sur **OK**. Appuyez sur  $\boxed{+}$  pour sélectionner Oui et appliquer vos paramètres. Passez à l'étape [11](#page-28-1).

 **Pas d'authentification avec chiffrage WEP :**  sélectionnez Systéme ouvert, appuyez sur **OK** puis utilisez **▲ ou ▼ pour sélectionner WEP** pour le Type chiffrage? et appuyez sur **OK**. Passez à l'étape [9](#page-28-2).

#### **Authentification avec chiffrage WEP :**

sélectionnez Touche partagée, appuyez sur **OK**. Passez à l'étape [9](#page-28-2).

**Authentification avec chiffrage WPA/WPA2-PSK (TKIP ou AES) :** sélectionnez WPA/WPA2-PSK,

appuyez sur **OK**. Passez à l'étape [10](#page-28-3).

<span id="page-28-2"></span>**9** Appuyez sur **A** ou ▼ pour sélectionner le numéro de touche approprié et appuyez sur **OK**. Entrez la clé WEP que vous avez notée à l'étape [1](#page-27-2) à l'aide des touches  $\blacktriangle$ ,  $\nabla$  pour sélectionner chaque lettre ou chiffre. Vous pouvez utiliser les touches  $\textcircled{s}$  et  $\textcircled{p}$  pour déplacer le curseur vers la gauche et la droite. Par exemple, pour entrer la lettre a, appuyez une fois sur la touche  $\blacktriangle$ . Pour entrer le chiffre 3, maintenez la touche ▲ enfoncée jusqu'à ce que le chiffre s'affiche.

> Les lettres apparaissent dans cet ordre : minuscules, majuscules, chiffres, puis caractères spéciaux. (Pour plus d'informations, voir *[Saisir un](#page-48-0)  texte* [à la page 47.](#page-48-0))

Appuyez sur **OK** une fois que vous avez entré tous les caractères, puis appuyez sur  $\Box$ pour appliquer vos paramètres. Passez à l'étape [11](#page-28-1).

**La plupart des points d'accès et des routeurs peuvent stocker plus d'une clé, mais ils en utiliseront une seule à tout moment donné pour l'authentification et le chiffrage.** 

<span id="page-28-3"></span>10 Appuyez sur  $\blacktriangle$  ou  $\blacktriangledown$  pour sélectionner TKIP ou AES pour Type chiffrage? et appuyez sur **OK**.

Entrez le mot de passe WPA/WPA2-PSK que vous avez noté à l'étape [1](#page-27-2) à l'aide des touches  $\blacktriangle$ ,  $\blacktriangledown$  pour sélectionner chaque lettre ou chiffre. Vous pouvez utiliser les touches  $\textcircled{1}$  et  $\textcircled{1}$ pour déplacer le curseur vers la gauche et la droite. Par exemple, pour entrer la lettre a, appuyez une fois sur la touche a. Pour entrer le chiffre 3, maintenez la touche ▲ enfoncée jusqu'à ce que le chiffre s'affiche.

Les lettres apparaissent dans cet ordre : minuscules, majuscules, chiffres, puis caractères spéciaux. (Pour plus d'informations, voir *[Saisir un](#page-48-0)  texte* [à la page 47.](#page-48-0))

Appuyez sur **OK** une fois que vous avez entré tous les caractères, puis appuyez sur  $\Box$  Oui pour appliquer vos paramètres. Passez à l'étape [11](#page-28-1).

<span id="page-28-1"></span>11 Votre appareil va maintenant tenter de se connecter au réseau sans fil en utilisant les informations que vous avez entrées. En cas de réussite, Branché apparaît brièvement sur l'écran LCD.

> *Si l'appareil ne parvient pas à se connecter à votre réseau, vous devriez répéter les étapes* [3](#page-27-4) *à* [10](#page-28-3) *pour vous assurer que vous avez entré les informations correctes.*

> *Si DHCP n'est pas activé sur votre point d'accès, vous devrez configurer manuellement l'adresse IP, le masque de sous-réseau et la passerelle de l'appareil pour l'adapter à votre réseau. Voir le Guide de l'utilisateur - Réseau pour plus de détails.*

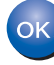

**La configuration sans fil est maintenant terminée. Un indicateur à quatre niveaux situé au bas de l'écran LCD de l'appareil affiche la force du signal sans fil de votre point d'accès ou routeur. Pour installer MFL-Pro Suite, passez à l'étape** [12](#page-44-0)**.**

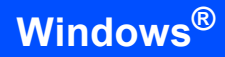

#### *A* Remarque

- *Le CD-ROM fourni inclut ScanSoft™ PaperPort™ 11SE. Ce logiciel prend en charge Windows® 2000 (SP4 ou plus récent), XP (SP2 ou plus récent), XP Professionnel Edition x64 et Windows Vista™ uniquement. Veuillez mettre à jour au dernier ensemble de modifications provisoires de* 
	- *Windows® avant d'installer MFL-Pro Suite.*
- *Veuillez fermer toutes les applications en cours d'utilisation avant d'installer MFL-Pro Suite.*
- *Assurez-vous qu'aucune carte mémoire ni lecteur USB de mémoire Flash n'est inséré dans les lecteurs ou l'interface directe USB à l'avant de l'appareil.*
- <span id="page-29-0"></span>12 Allumez l'ordinateur. Vous devez vous connecter avec les droits d'administrateur. Fermez toute application en cours d'utilisation avant d'installer MFL-Pro Suite.

#### **Remarque**

*Avant de commencer l'installation, si vous utilisez un logiciel pare-feu personnel, désactivez-le. Vous pourrez le réactiver une fois l'installation terminée.*

13 Insérez le CD-ROM fourni dans le lecteur correspondant. Si l'écran des noms de modèle s'affiche, sélectionnez votre appareil. Si l'écran des langues s'affiche, sélectionnez votre langue.

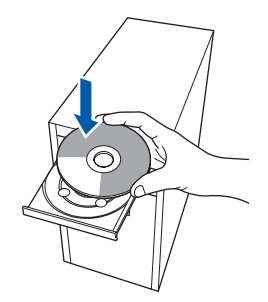

<span id="page-29-1"></span>14 Le menu principal du CD-ROM s'affiche. Cliquez sur **Installer le logiciel MFL-Pro Suite**.

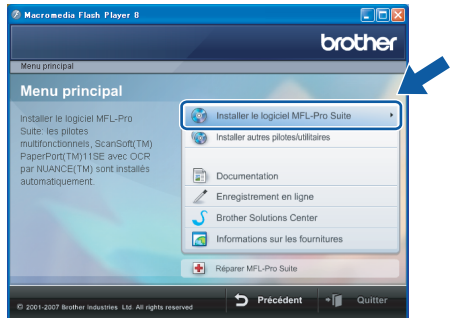

Si cette fenêtre ne s'affiche pas, utilisez l'Explorateur de Windows® pour exécuter le programme **start.exe** à partir du répertoire racine du CD-ROM Brother.

#### **Remarque**

*• Si cet écran s'affiche, cliquez sur OK et redémarrez l'ordinateur.*

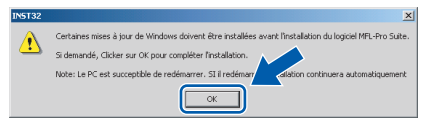

*Si l'installation ne se poursuit pas automatiquement, ouvrez à nouveau le menu principal en éjectant puis en réinsérant le CD-ROM, ou double-cliquez sur le programme start.exe dans le dossier racine et continuez à partir de l'étape* [14](#page-29-1) *pour installer MFL-Pro Suite.*

*• Pour Windows Vista™, cliquez sur Autoriser lorsque la fenêtre Contrôle de compte d'utilisateur s'affiche.*

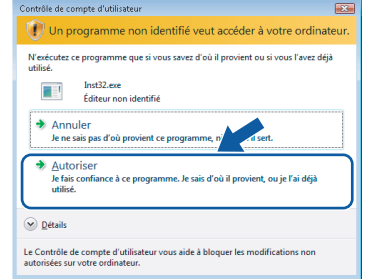

15 Choisissez **Connexion réseau sans fil**, puis cliquez sur **Suivant**.

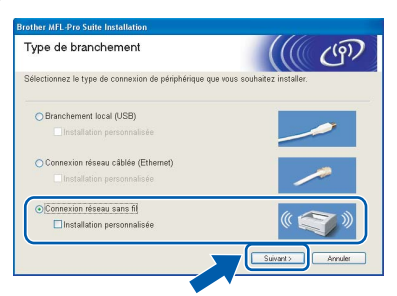

16 Cliquez sur la case à cocher **Vérifié et confirmé**, puis cliquez sur **Suivant**.

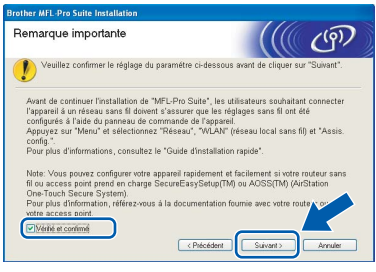

17 Après avoir lu et accepté le contrat de licence ScanSoft™ PaperPort™ 11SE, cliquez sur **Oui**.

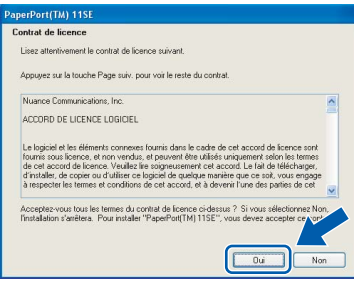

- 18 L'installation de ScanSoft<sup>™</sup> PaperPort™ 11SE démarre automatiquement et se poursuit par l'installation de MFL-Pro Suite.
- 19 Lorsque la fenêtre Contrat de licence Brother du logiciel MFL-Pro Suite s'affiche, cliquez sur **Oui** si vous en acceptez le contenu.

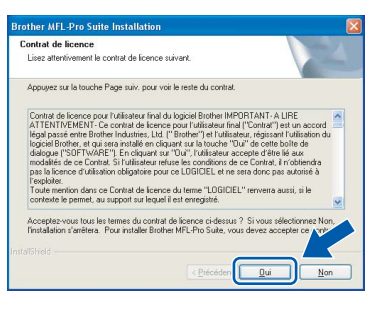

20 Pour les utilisateurs de Windows<sup>®</sup>XP SP2/Windows Vista™, lorsque cet écran s'affiche, sélectionnez **Changez les paramètres de port du pare-feu pour permettre la connexion réseau et continuez l'installation. (Recommandé)** et cliquez sur **Suivant**.

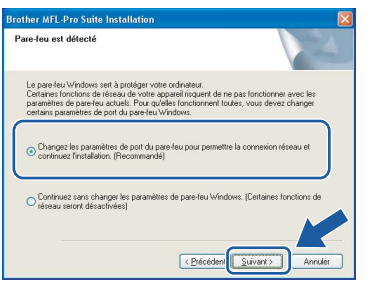

Si vous n'utilisez pas le Pare-feu Windows<sup>®</sup>. consultez le Guide de l'utilisateur de votre logiciel pour savoir comment ajouter les ports réseau suivants.

- Pour la numérisation réseau, ajoutez le port UDP 54925.
- Si vous rencontrez des problèmes avec votre connexion réseau, ajoutez le port UDP 137.

#### **Remarque**

*• Si l'appareil est configuré pour votre réseau, sélectionnez l'appareil dans la liste et cliquez sur Suivant.*

*Cette fenêtre ne s'affiche pas si un seul appareil est raccordé au réseau. Dans ce cas, il est sélectionné automatiquement.*

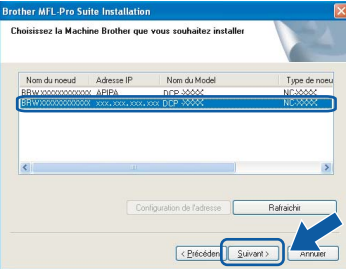

*Si votre machine affiche APIPA dans le champ Adresse IP, cliquez sur Configuration de l'adresse et entrez l'adresse IP de votre appareil correspondant à votre réseau.*

*• Si l'appareil n'est pas encore configuré pour être utilisé sur le réseau, la fenêtre suivante s'affiche.*

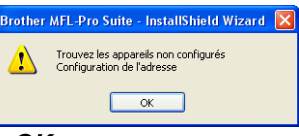

*Cliquez sur OK. La fenêtre Configuration de l'adresse apparaît. Entrez une adresse IP de votre appareil qui soit appropriée pour votre réseau en suivant les instructions affichées à l'écran.*

#### **Mauvaise configuration**

**En cas d'échec des paramètres réseau, un message d'erreur apparaît durant l'installation de MFL-Pro Suite et l'installation sera interrompue. Si vous rencontrez cette erreur, allez à l'étape** [1](#page-27-2) **et configurez à nouveau la connexion sans fil.**

L'installation des pilotes Brother démarre automatiquement. Les écrans d'installation s'affichent les uns après les autres. **Veuillez attendre quelques secondes pour que tous les écrans s'affichent.**

#### **Mauvaise configuration**

**N'essayez PAS de clore l'un des écrans pendant cette installation.**

#### **Remarque**

*Pour Windows Vista™, une fois l'écran affiché, cochez la case puis cliquez sur Installer pour terminer la procédure d'installation.*

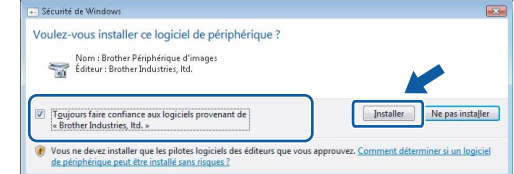

22 Lorsque l'écran d'enregistrement en ligne s'affiche, effectuez votre sélection et suivez les instructions qui s'affichent à l'écran.

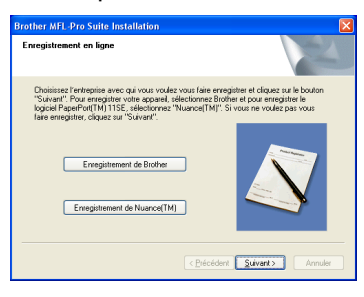

#### 23 Cliquez sur **Terminer** pour redémarrer l'ordinateur.

Après avoir redémarré votre ordinateur, vous devez vous connecter avec les droits administrateur.

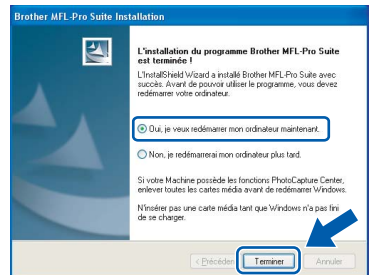

#### **Remarque**

*Après le redémarrage de l'ordinateur, le programme de diagnostic d'installation s'exécute automatiquement. En cas d'échec de l'installation, la fenêtre de résultats de l'installation s'affiche. Si le programme de diagnostic montre une défaillance, veuillez suivre les instructions qui s'affichent à l'écran ou lire l'aide en ligne et les FAQ dans démarrer/Tous les programmes/ Brother/DCP-XXXX.*

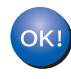

**Le logiciel MFL-Pro Suite a été installé correctement. Passez à** *[Installation de](#page-31-1)  [FaceFilter Studio](#page-31-1)* **à la page 30 pour installer l'application FaceFilter Studio.**

#### **Remarque**

*MFL-Pro Suite comprend le pilote d'imprimante réseau, le pilote de scanner réseau, Brother ControlCenter3 et ScanSoft™ PaperPort™ 11SE. ScanSoft™ PaperPort™ 11SE est une application de gestion de documents qui permet de numériser et d'afficher des documents.* 

#### <span id="page-31-1"></span><span id="page-31-0"></span>**Installation de FaceFilter Studio**

FaceFilter Studio est une application d'impression de photos sans bordure simple d'utilisation. FaceFilter Studio vous permet également de modifier les données de vos photos et d'ajouter des effets à vos photos comme l'atténuation des yeux rouges ou l'amélioration du teint de la peau.

#### **Important**

**Avant de lancer FaceFilter Studio pour la première fois, vous devez vérifier la bonne installation de MFL-Pro Suite, la mise sous tension de votre appareil Brother et la connexion à votre réseau.**

24 Ouvrez à nouveau le menu principal en éjectant puis en réinsérant le CD-ROM ou en faisant double-clic sur le programme **start.exe** dans le dossier racine.

25 Le menu principal du CD-ROM s'affiche. Cliquez sur **Installer autres pilotes/utilitaires**.

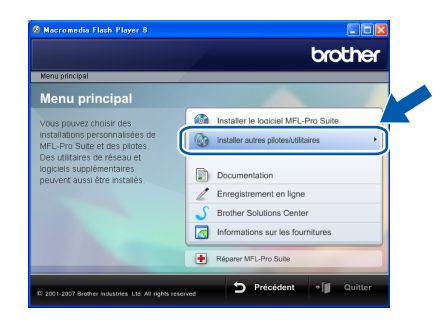

26 Cliquez sur le bouton **FaceFilter Studio** pour lancer l'installation.

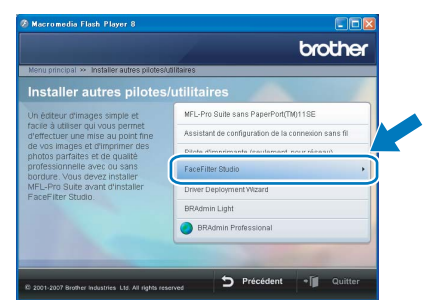

27 Pour obtenir des informations sur les fonctions de base de FaceFilter Studio, consultez la section *Utilisation de FaceFilter Studio pour l'impression de photos par REALLUSION dans le Guide utilisateur - Logiciel qui se trouve dans le CD-ROM*.

> Pour des informations plus détaillées, installez l'Aide de FaceFilter Studio. Voir *[Instructions](#page-49-1)  [sur l'installation de l'Aide de FaceFilter Studio](#page-49-1)  (Pour les utilisateurs de Windows®)* [à la page 48](#page-49-1).

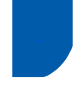

# <span id="page-32-0"></span>**<sup>4</sup> Pour les utilisateurs de l'interface USB (Pour Mac OS® X 10.2.4 ou plus récent)**

#### **Important**

**Assurez-vous que vous avez terminé les instructions de l'étape 1** *[Installation de](#page-6-1)  [l'appareil](#page-6-1)* **de la page [5](#page-6-5) à [11.](#page-12-2)**

#### **Remarque**

- *Si vous utilisez Mac OS® X 10.2.0 à 10.2.3, effectuez la mise à niveau vers Mac OS® X 10.2.4 ou plus récent (pour les dernières informations relatives à Mac OS® X, visitez le site web <http://solutions.brother.com>).*
- *Assurez-vous qu'aucune carte mémoire ni lecteur USB de mémoire Flash n'est inséré dans les lecteurs ou l'interface directe USB à l'avant de l'appareil.*
- 1 Des deux mains, utilisez les pattes en plastique des deux côtés de l'appareil pour soulever le capot du scanner jusqu'à ce qu'il soit bloqué en position ouverte.

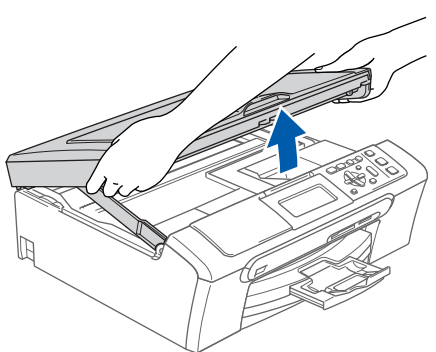

2 Reliez le câble USB à la prise USB repérée par le symbole  $\left[\frac{1}{2}\right]$ . La prise USB se trouve à l'intérieur de l'appareil sur la droite, comme indiqué ci-dessous.

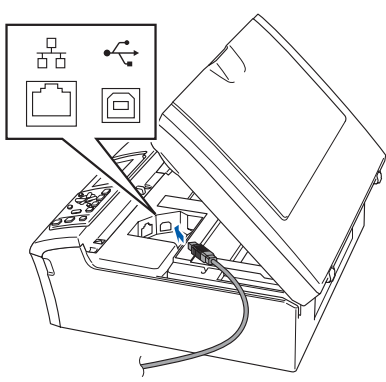

**3** Guidez soigneusement le câble USB dans la rainure comme indiqué ci-dessous, en suivant celle-ci autour et vers l'arrière de l'appareil. Connectez ensuite le câble à votre Macintosh<sup>®</sup>.

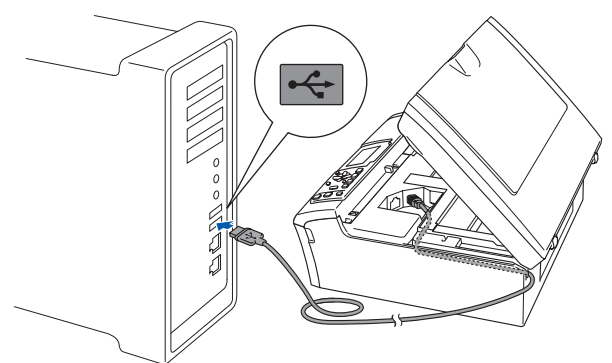

#### **Mauvaise configuration**

- **Ne raccordez PAS l'appareil à un port USB de votre clavier ou d'un concentrateur USB non alimenté. Brother vous conseille de brancher l'appareil directement sur votre Macintosh®.**
- **Vérifiez que le câble ne bloque pas la fermeture du capot. Dans le cas contraire, une erreur pourrait survenir.**
- **Veillez à ne pas utiliser de câble USB 2.0 de plus de 2 mètres de long.**
- 4 Soulevez le capot du scanner pour le déverrouiller (1). Abaissez délicatement le support de capot du scanner  $(2)$  et refermez le capot du scanner  $(3)$ .

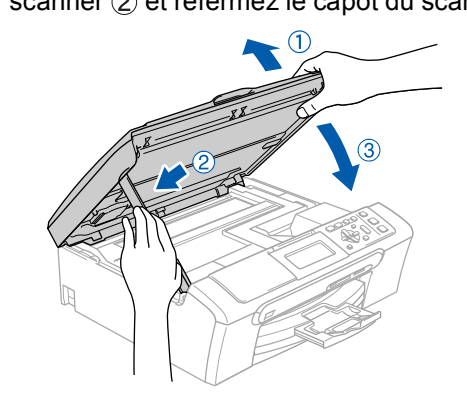

#### **Remarque**

*Mettez l'appareil sous tension en branchant son cordon d'alimentation.*

 $\overline{\mathbf{5}}$  Mettez votre Macintosh<sup>®</sup> sous tension.

# **Installation des pilotes et logiciels Étape 2 Macintosh®**

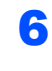

6 Insérez le CD-ROM fourni dans le lecteur correspondant.

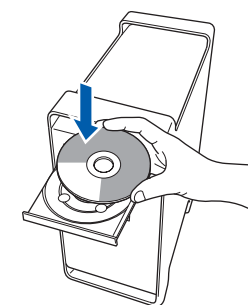

7 Double-cliquez sur l'icône **Start Here OSX** pour commencer l'installation.

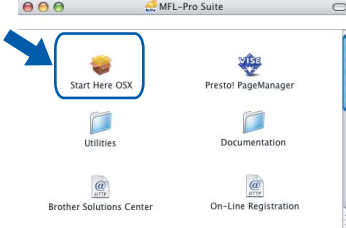

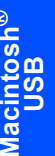

8 Choisissez **Branchement local**, puis cliquez sur **Suivant**. Suivez les instructions qui s'affichent à l'écran.

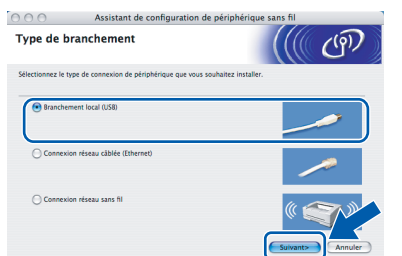

#### **Remarque**

*Veuillez attendre quelques secondes pour que le logiciel s'installe. Après l'installation, cliquez sur Redémarrer pour terminer l'installation du logiciel.*

9 Le logiciel Brother recherche le périphérique Brother. L'écran suivant s'affiche.

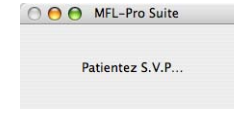

10 Lorsque cet écran s'affiche, cliquez sur **OK**.

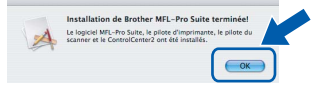

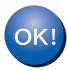

**Pour Mac OS® X 10.3.x ou supérieur : Le logiciel MFL-Pro Suite, le pilote d'imprimante Brother, le pilote du scanner et Brother ControlCenter2 ont été installés. L'installation est maintenant terminée. Passez à l'étape** [15](#page-34-0)**.**

**11** Pour Mac  $OS^{®}$  X 10.2.4 à 10.2.8 : Cliquez sur **Ajouter**.

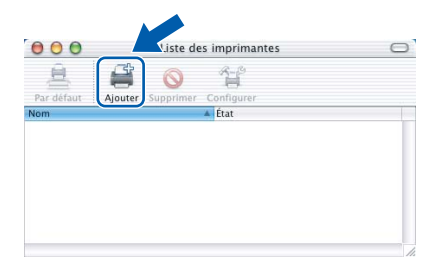

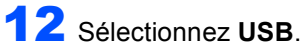

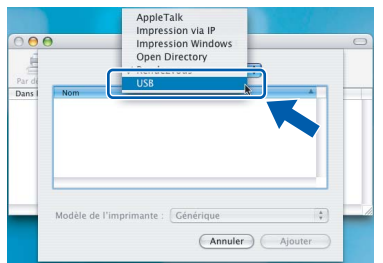

13 Sélectionnez DCP-XXXX (XXXX étant le nom de votre modèle), puis cliquez sur **Ajouter**.

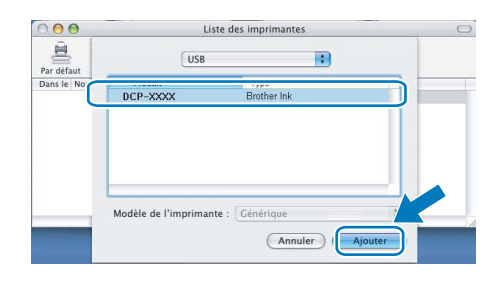

14 Cliquez sur **Centre d'impression**, puis sur **Quitter Centre d'impression**.

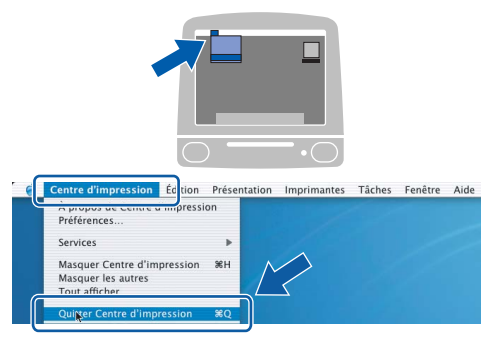

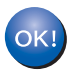

**Le logiciel MFL-Pro Suite, le pilote d'imprimante Brother, le pilote du scanner et Brother ControlCenter2 ont été installés. L'installation est maintenant terminée.**

# **Installation des pilotes et logiciels**

**Macintosh®**

<span id="page-34-0"></span>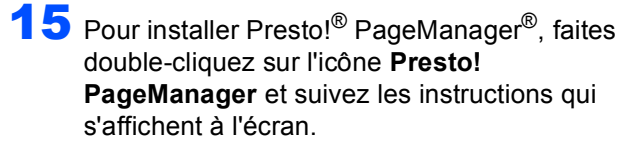

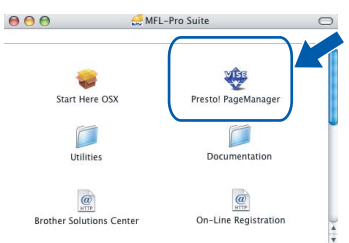

Pour Mac OS® X 10.2.4 à 10.3.8 : Lorsque cet écran s'affiche, cliquez sur **Go** pour télécharger le logiciel depuis le site web du Brother Solutions Center.

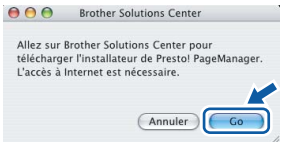

#### **Remarque**

*Lorsque Presto!® PageManager® est installé, la capacité d'OCR est ajoutée à Brother ControlCenter2. Vous pouvez facilement numériser, partager et organiser vos photos et vos documents à l'aide de Presto!® PageManager®.*

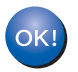

**Presto!® PageManager® a été installé et l'installation est désormais terminée.**

# <span id="page-35-0"></span>**<sup>5</sup> Pour les utilisateurs de l'interface réseau câblé (Pour Mac OS® X 10.2.4 ou plus récent)**

#### **Important**

**Assurez-vous que vous avez terminé les instructions de l'étape 1** *[Installation de](#page-6-1)  [l'appareil](#page-6-1)* **de la page [5](#page-6-5) à [11.](#page-12-2)**

### *A* Remarque

- *Si vous utilisez Mac OS® X 10.2.0 à 10.2.3, effectuez la mise à niveau vers Mac OS® X 10.2.4 ou plus récent (pour les dernières informations relatives à Mac OS® X, visitez le site web [http://solutions.brother.com\)](http://solutions.brother.com).*
- *Assurez-vous qu'aucune carte mémoire ni lecteur USB de mémoire Flash n'est inséré dans les lecteurs ou l'interface directe USB à l'avant de l'appareil.*
- 1 Des deux mains, utilisez les pattes en plastique des deux côtés de l'appareil pour soulever le capot du scanner jusqu'à ce qu'il soit bloqué en position ouverte.

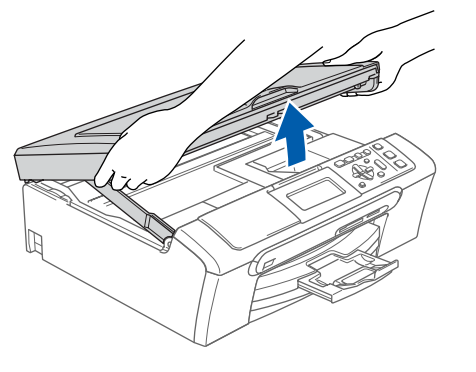

Reliez le câble réseau à la prise LAN repérée par le symbole  $\frac{1}{n}$ . La prise LAN se trouve à l'intérieur de l'appareil sur la gauche, comme indiqué ci-dessous.

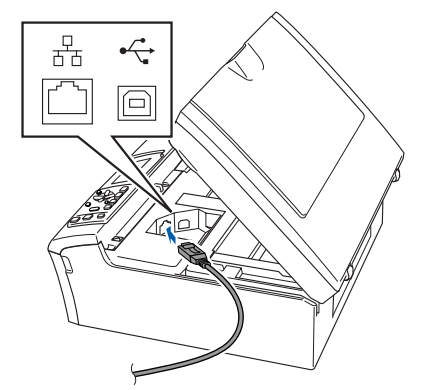

Guidez soigneusement le câble réseau dans la rainure comme indiqué ci-dessous, en suivant celle-ci autour et vers l'arrière de l'appareil. Connectez ensuite le câble à votre réseau.

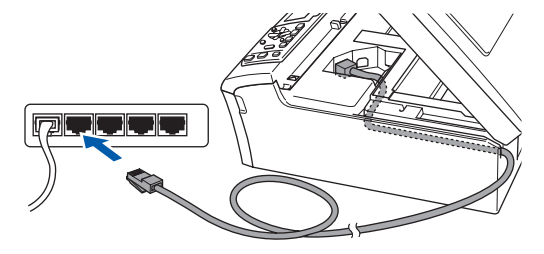

#### **Mauvaise configuration**

**Vérifiez que le câble ne bloque pas la fermeture du capot. Dans le cas contraire, une erreur pourrait survenir.**

#### **Remarque**

*Si vous utilisez à la fois des câbles USB et LAN, guidez les deux câbles dans la rainure en les plaçant l'un sur l'autre.*

Soulevez le capot du scanner pour le déverrouiller  $(1)$ . Abaissez délicatement le support de capot du

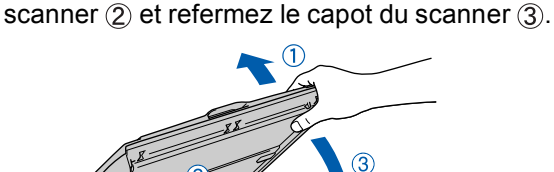

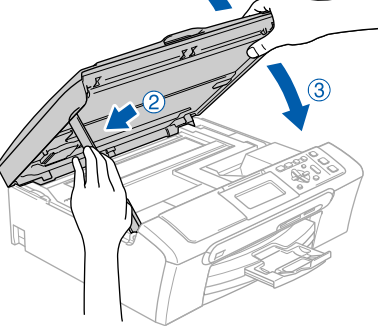

# **Remarque**

*Mettez l'appareil sous tension en branchant son cordon d'alimentation.*

# **Installation des pilotes et logiciels**

#### **Mauvaise configuration**

**Si vous avez précédemment configuré votre appareil pour un réseau sans fil, puis que vous souhaitez le configurer sur un réseau câblé, vous devriez vérifier que l'Interface rés. de l'appareil est bien LAN câblé. Ce paramètre désactive l'interface réseau câblé. Sur l'appareil, appuyez sur Menu. Appuyez sur a ou b pour sélectionner Réseau et appuyez sur OK. Appuyez sur a ou b pour sélectionner Interface rés. et appuyez sur OK. Appuyez sur a ou b pour sélectionner LAN câblé et appuyez sur OK. Appuyez sur Arrêt/Sortie.**

- $\overline{\mathbf{5}}$  Mettez votre Macintosh<sup>®</sup> sous tension.
- **6** Insérez le CD-ROM fourni dans le lecteur correspondant.

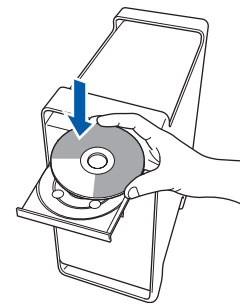

7 Double-cliquez sur l'icône **Start Here OSX** pour commencer l'installation.

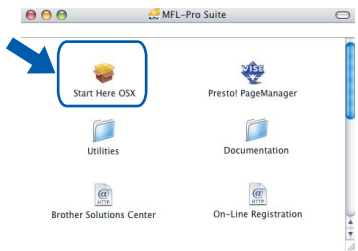

8 Choisissez **Connexion réseau câblée**, puis cliquez sur **Suivant**. Suivez les instructions qui s'affichent à l'écran.

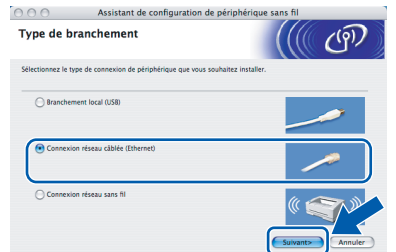

Veuillez attendre quelques secondes pour que le logiciel s'installe. Après l'installation, cliquez sur **Redémarrer** pour terminer l'installation du logiciel.

**9** Le logiciel Brother recherche le périphérique Brother. L'écran suivant s'affiche.

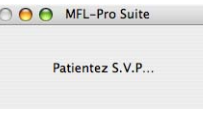

#### **Remarque**

*• Si l'appareil est configuré pour votre réseau, sélectionnez l'appareil dans la liste et cliquez sur OK. Cette fenêtre ne s'affiche pas si un seul appareil est raccordé au réseau. Dans ce cas, il est sélectionné automatiquement. Passez à l'étape* [10](#page-37-0)*.*

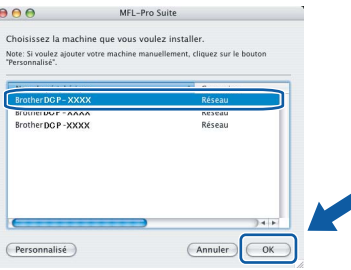

*• Lorsque cet écran s'affiche, cliquez sur OK.*

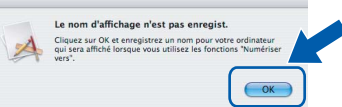

*Entrez le nom de votre Macintosh® dans Nom d'affichage (15 caractères maximum) et cliquez sur OK. Passez à l'étape* [10](#page-37-0)*.*

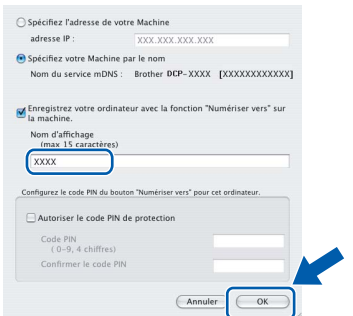

- *Si vous voulez utiliser la touche Scan pour numériser sur le réseau, vous devez cocher la case Enregistrez votre ordinateur avec la fonction "Numériser vers" sur la machine.*
- *Le nom que vous entrez s'affiche sur l'écran LCD de l'appareil lorsque vous appuyez sur la touche Scan et que vous choisissez une option de numérisation. (Pour plus d'informations, consultez la section Numérisation en réseau dans le Guide de l'utilisateur - Logiciel sur le CD-ROM.)*

# **Installation des pilotes et logiciels Étape 2 Macintosh®**

<span id="page-37-0"></span>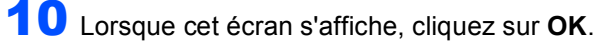

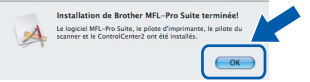

**Pour Mac OS® X 10.3.x ou supérieur : Le logiciel MFL-Pro Suite, le pilote d'imprimante Brother, le pilote du scanner et Brother ControlCenter2 ont été installés. L'installation est maintenant terminée. Passez à l'étape** [15](#page-37-1)**.**

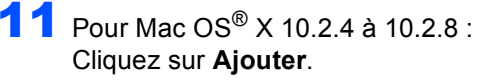

 $OKI$ 

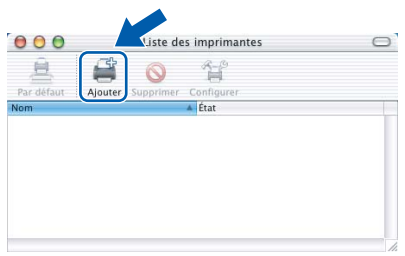

12 Effectuez la sélection indiquée ci-dessous.

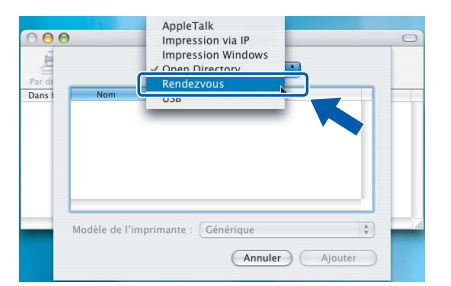

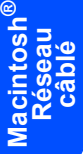

13 Sélectionnez DCP-XXXX (XXXX étant le nom de votre modèle), puis cliquez sur **Ajouter**.

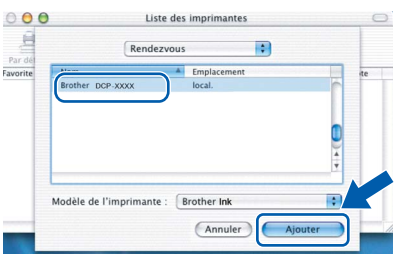

14 Cliquez sur **Centre d'impression**, puis sur **Quitter Centre d'impression**.

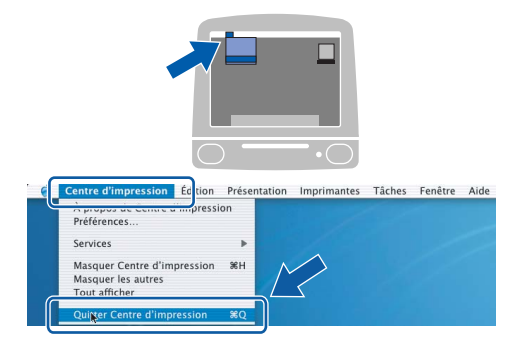

**Le logiciel MFL-Pro Suite, le pilote d'imprimante Brother, le pilote du scanner et Brother ControlCenter2 ont été installés. L'installation est maintenant terminée.**

<span id="page-37-1"></span>15 Pour installer Presto!<sup>®</sup> PageManager<sup>®</sup>, faites double-clic sur l'icône **Presto! PageManager** et suivez les instructions qui s'affichent à l'écran.

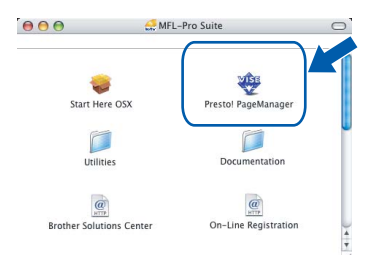

Pour Mac OS® X 10.2.4 à 10.3.8 : Lorsque cet écran s'affiche, cliquez sur **Go** pour télécharger le logiciel depuis le site web du Brother Solutions Center.

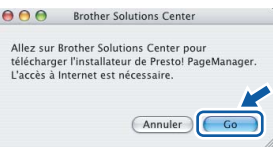

#### **Remarque**

*Lorsque Presto!® PageManager® est installé, la capacité d'OCR est ajoutée à Brother ControlCenter2. Vous pouvez facilement numériser, partager et organiser vos photos et vos documents à l'aide de Presto!® PageManager®.*

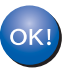

**Presto!® PageManager® a été installé et l'installation est désormais terminée.**

# <span id="page-38-0"></span>**<sup>6</sup> Pour les utilisateurs de l'interface réseau sans fil (Pour Mac OS® X 10.2.4 ou plus récent) en mode infrastructure**

#### <span id="page-38-1"></span>**Raccorder l'appareil sans fil au réseau sans fil et installer le pilote d'imprimante en mode infrastructure**

Vous devez commencer par configurer les paramètres de réseau sans fil de votre appareil de manière à ce qu'il communique avec votre point d'accès réseau (routeur). Une fois l'appareil configuré pour communiquer avec votre point d'accès (routeur), les ordinateurs de votre réseau auront accès à l'appareil. Pour utiliser l'appareil depuis ces ordinateurs, vous devrez installer le logiciel MFL-Pro Suite. Les étapes suivantes vous guident à travers le processus de configuration et d'installation.

Afin d'obtenir des résultats optimaux pour l'impression en qualité normale de documents quotidiens, placez l'appareil Brother aussi près que possible du point d'accès (routeur) en minimisant les obstructions. Les objets volumineux et les murs séparant les deux appareils, ainsi que les interférences émises par les autres dispositifs électroniques peuvent affecter la vitesse de transfert des données de document.

#### **Important**

**Les instructions suivantes proposent deux méthodes d'installation de votre appareil Brother dans un environnement réseau sans fil. Ces deux méthodes s'appliquent au mode infrastructure avec utilisation d'un routeur sans fil ou d'un point d'accès avec DHCP pour assigner les adresses IP. Si votre routeur sans fil/point d'accès prend en charge SecureEasySetup™ ou AOSS™, suivez les étapes décrites à la [page 39](#page-40-1)** *[Utiliser le logiciel SecureEasySetup™ ou AOSS™ pour configurer votre appareil](#page-40-1)  [pour un réseau sans fil](#page-40-1)***. Si votre routeur sans fil/point d'accès ne prend pas en charge SecureEasySetup™ ou AOSS™, suivez les étapes décrites à la [page 41](#page-42-1)** *[Utiliser l'assistant de](#page-42-1)  [configuration à partir du menu LAN du panneau de commande pour configurer le réseau sans fil](#page-42-1)***. Pour configurer votre appareil dans tout autre environnement sans fil, vous pouvez vous reporter aux instructions du Guide de l'utilisateur - Réseau fourni sur le CD-ROM.**

Vous pouvez afficher le Guide de l'utilisateur - Réseau en suivant les instructions ci-dessous.

- 1 Mettez votre Macintosh<sup>®</sup> sous tension. Insérez le CD-ROM fourni dans le lecteur correspondant.
- 2 Double-cliquez sur **Documentation**.
- 3 Double-cliquez sur le dossier de votre langue.
- 4 Double-cliquez sur le fichier de haut de page en format HTML.
- 5 Cliquez sur **GUIDE UTILISATEUR RÉSEAU**.

#### **Vérifiez votre environnement réseau**

Le processus de configuration peut varier selon votre environnement réseau.

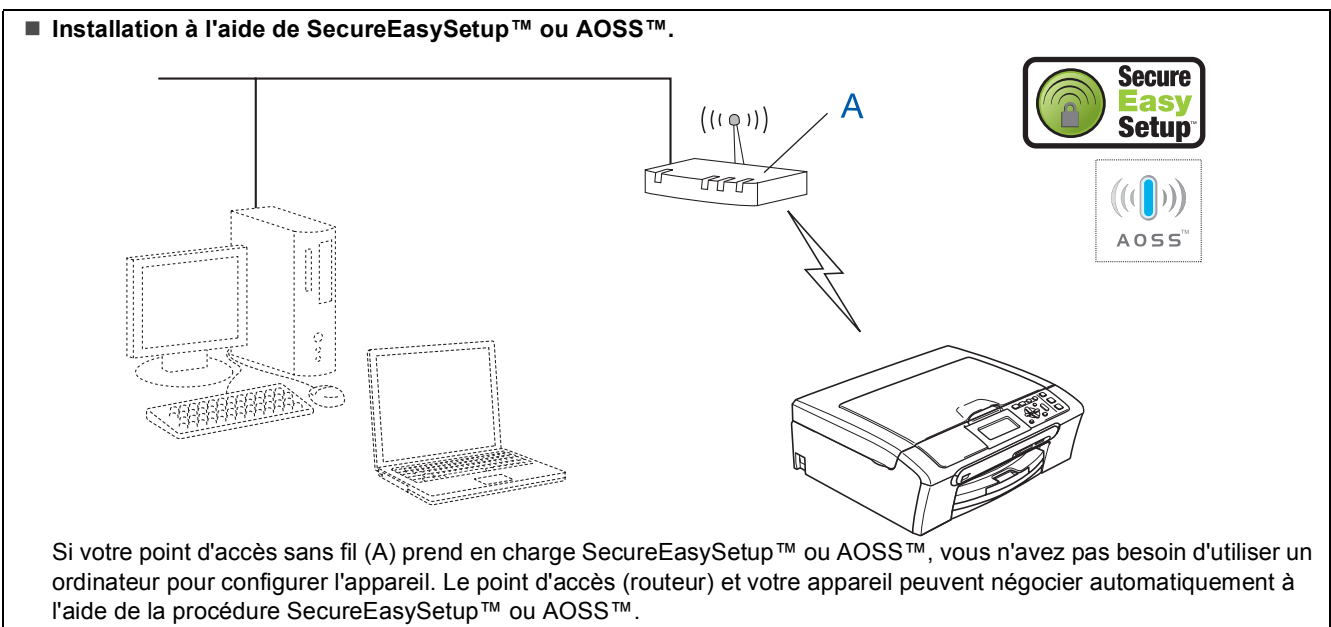

Consultez les instructions à la [page 39](#page-40-1).

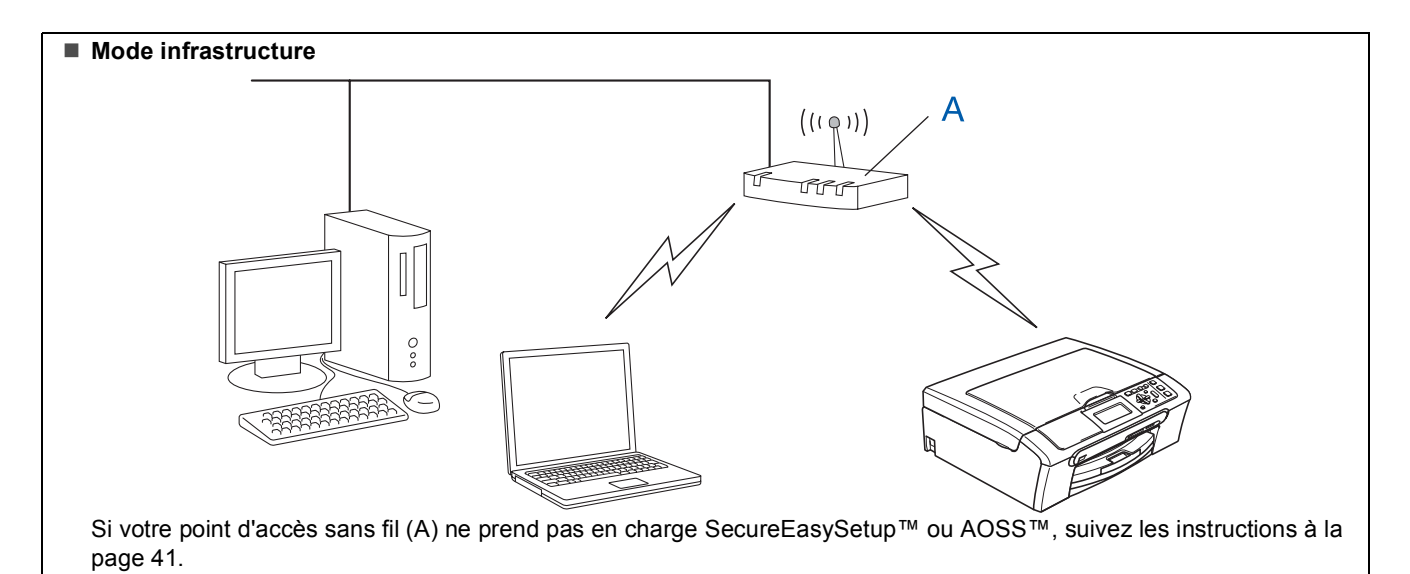

#### <span id="page-40-1"></span><span id="page-40-0"></span>**Utiliser le logiciel SecureEasySetup™ ou AOSS™ pour configurer votre appareil pour un réseau sans fil**

#### **Important**

#### **Assurez-vous que vous avez terminé les instructions de l'étape 1** *[Installation de](#page-6-1)  [l'appareil](#page-6-1)* **de la page [5](#page-6-5) à [11.](#page-12-2)**

Le logiciel SecureEasySetup™ ou AOSS™ vous permet de configurer le réseau sans fil plus facilement que si vous le configuriez manuellement. Vous pouvez configurer et sécuriser le réseau sans fil en appuyant sur un bouton du routeur sans fil ou du point d'accès. Votre routeur ou point d'accès doit également prendre en charge SecureEasySetup™ ou AOSS™. Voir le guide de l'utilisateur fourni avec votre routeur LAN sans fil ou votre point d'accès pour savoir comment configurer votre appareil pour un réseau sans fil. Si votre routeur sans fil ou votre point d'accès ne prend pas en charge SecureEasySetup™ ou AOSS™, consultez les instructions d'installation à la [page 41.](#page-42-1)

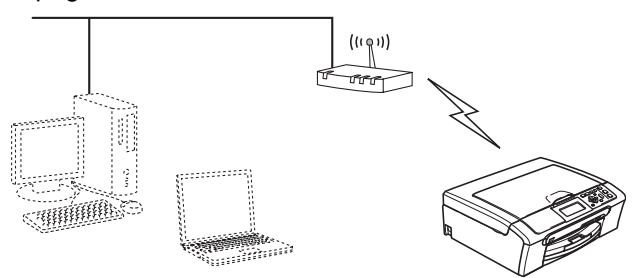

#### **Remarque**

*Les routeurs ou points d'accès qui prennent en charge SecureEasySetup™ affichent le symbole SecureEasySetup™ comme indiqué ci-dessous.*

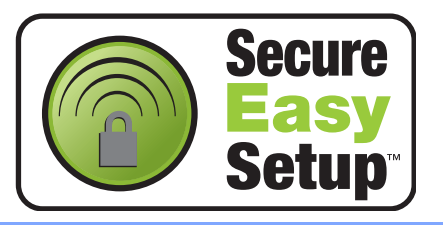

#### *A* Remarque

*Les routeurs ou points d'accès qui prennent en charge AOSS™ affichent le symbole AOSS™ comme indiqué ci-dessous.*

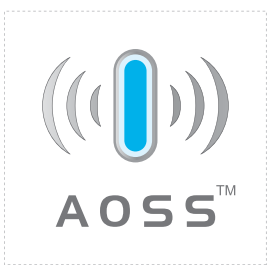

#### **Remarque**

*Mettez l'appareil sous tension en branchant son cordon d'alimentation.*

<span id="page-40-2"></span>1 Placez l'appareil Brother à proximité du routeur ou point d'accès SecureEasySetup™ ou AOSS™.

#### **Mauvaise configuration**

**Si vous avez précédemment configuré les paramètres sans fil de l'appareil, vous devez réinitialiser les paramètres réseau (LAN) avant de pouvoir à nouveau configurer les paramètres sans fil.**

**Sur votre appareil, appuyez sur Menu. Appuyez sur a ou b pour sélectionner Réseau, puis appuyez sur OK.**

**Appuyez sur a ou b pour sélectionner Réinit.d'usine, puis appuyez sur OK. Appuyez sur pour sélectionner Oui. Appuyez sur pour sélectionner Oui.**

<span id="page-40-3"></span>**2** Appuyez sur le bouton SecureEasySetup™ ou AOSS™ sur votre routeur sans fil ou votre point d'accès. Reportez-vous aux instructions du guide de l'utilisateur de votre routeur sans fil ou point d'accès.

# 3 Sur votre appareil, appuyez sur **Menu**.

Appuyez sur  $\triangle$  ou  $\nabla$  pour sélectionner Réseau, puis appuyez sur **OK**.

Appuyez sur ▲ ou ▼ pour sélectionner WLAN et appuyez sur **OK**.

Appuyez sur *A* ou **▼** pour sélectionner SecureEasySetup ou AOSS et appuyez sur **OK**.

Lorsque I/F réseau commuté sur Sans fil s'affiche, appuyez sur **OK** pour accepter ou appuyez sur **Effacer/Retour** pour annuler.

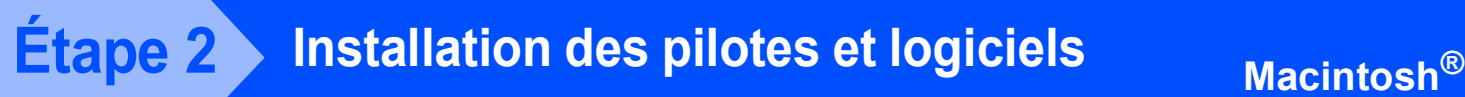

4 L'état de la connexion réseau sans fil utilisant le logiciel SecureEasySetup™ ou AOSS™ s'affiche : Connection WLAN, Paramètre AOSS ou Connexion AOSS.

> Patientez jusqu'à ce que Branché ou Erreur connect. (Erreur connexion) s'affiche.

Branché s'affiche lorsque le serveur d'impression est correctement connecté à votre routeur ou point d'accès. Vous pouvez maintenant utiliser votre appareil sur un réseau sans fil.

Erreur connect. (Erreur connexion) s'affiche lorsque le serveur d'impression n'a pas été correctement connecté à votre routeur ou point d'accès. Essayez de recommencer à partir de l'étape [1](#page-40-2). Si le même message s'affiche à nouveau, réinitialisez le serveur d'impression aux paramètres usine par défaut, et réessayez.

(Voir *[Restaurer les paramètres réseau à la](#page-48-1)  [configuration usine par défaut](#page-48-1)* à la page 47.)

# **Remarque**

*En cas de problème durant la configuration, rapprochez provisoirement l'appareil d'un point d'accès sans fil, et revenez à l'étape* [2](#page-40-3)*.*

 $OK!$ 

**La configuration sans fil est maintenant terminée. Pour installer MFL-Pro Suite, poursuivez avec l'étape** [11](#page-44-1) **à la [page 43](#page-44-1).**

#### <span id="page-42-1"></span><span id="page-42-0"></span>**Utiliser l'assistant de configuration à partir du menu LAN du panneau de commande pour configurer le réseau sans fil**

#### **Important**

**Assurez-vous que vous avez terminé les instructions de l'étape 1** *[Installation de](#page-6-1)  [l'appareil](#page-6-1)* **de la page [5](#page-6-5) à [11.](#page-12-2)**

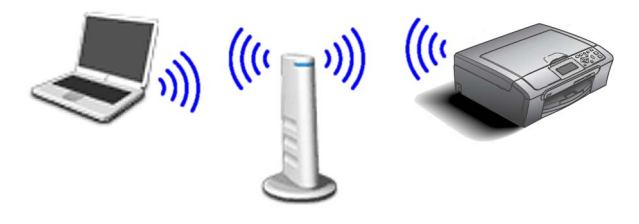

<span id="page-42-2"></span>Notez les paramètres réseau sans fil de votre point d'accès ou routeur sans fil. **SSID** (Service Set ID ou nom de réseau)

\_\_\_\_\_\_\_\_\_\_\_\_\_\_\_\_\_\_\_\_\_\_\_\_\_ **Clé WEP** (si nécessaire)

\_\_\_\_\_\_\_\_\_\_\_\_\_\_\_\_\_\_\_\_\_\_\_\_ **WPA/WPA2-PSK (TKIP ou AES)** (si nécessaire)

\_\_\_\_\_\_\_\_\_\_\_\_\_\_\_\_\_\_\_\_\_\_\_\_\_ *La clé WEP est destinée aux réseaux cryptés 64 bits ou 128 bits et peut contenir à la fois des chiffres et des lettres. Si vous ignorez ces données, vous devriez vous reporter à la documentation fournie avec votre point d'accès ou routeur sans fil. Cette clé est une valeur 64 bits ou 128 bits que vous devez entrer dans un format ASCII ou HEXADÉCIMAL.*

#### *Par exemple :*

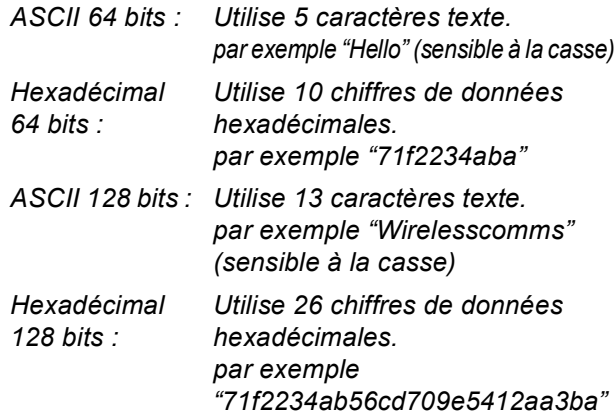

WPA/WPA2-PSK est une clé Wi-Fi® Protected Access Pre-shared qui permet à un appareil Brother sans fil de se connecter à des points d'accès à l'aide du chiffrage TKIP ou AES (WPA-Personal). WPA/WPA2-PSK (TKIP ou AES) utilise une clé PSK (Pre-Shared Key) qui comprend 8 caractères au minimum et 63 au maximum.

*Voir le Guide de l'utilisateur - Réseau pour plus de détails*.

#### **Remarque**

*Mettez l'appareil sous tension en branchant son cordon d'alimentation.*

#### **Mauvaise configuration**

**Si vous avez précédemment configuré les paramètres sans fil de l'appareil, vous devez réinitialiser les paramètres réseau (LAN) avant de pouvoir à nouveau configurer les paramètres sans fil. Sur votre appareil, appuyez sur Menu. Appuyez sur a ou b pour Réseau et appuyez sur OK. Appuyez sur a ou b pour sélectionner Réinit.d'usine, puis appuyez sur OK. Appuyez sur pour sélectionner Oui. Appuyez sur pour sélectionner Oui.** 2 Sur votre appareil, appuyez sur **Menu**.

<span id="page-42-4"></span>Appuyez sur  $\triangle$  ou  $\nabla$  pour sélectionner Réseau, puis appuyez sur **OK**. Appuyez sur  $\triangle$  ou  $\nabla$  pour sélectionner WLAN et appuyez sur **OK**. Appuyez sur ▲ ou ▼ pour sélectionner Assis. config. et appuyez sur **OK**. Lorsque I/F réseau commuté sur Sans fil s'affiche, appuyez sur **OK** pour accepter. L'assistant de configuration sans fil démarre. Appuyez sur **Effacer/Retour** pour annuler.

 $3$  L'appareil recherche les SSID disponibles. Si une liste de SSID s'affiche, utilisez les touches A ou V pour choisir le SSID que vous avez noté à l'étape [1](#page-42-2), puis appuyez sur **OK**. Passez à l'étape [7](#page-43-0).

#### *A* Remarque

*L'affichage de la liste des SSID disponibles demande quelques secondes.*

Si votre point d'accès est configuré pour ne pas diffuser le SSID, vous devrez ajouter manuellement le nom du SSID. Passez à l'étape [4](#page-42-3).

<span id="page-42-3"></span> $\blacktriangle$  Appuyez sur  $\blacktriangle$  ou  $\blacktriangledown$  pour sélectionner <Nouveau SSID>, puis appuyez sur **OK**.

# **Installation des pilotes et logiciels Étape 2 Macintosh®**

5 Entrez le SSID que vous avez noté à l'étape [1](#page-42-2) à l'aide des touches  $\blacktriangle$ ,  $\nabla$  pour sélectionner chaque lettre ou chiffre. Vous pouvez utiliser les touches  $\textcircled{4}$  et  $\textcircled{2}$  pour déplacer le curseur vers la gauche et la droite. Par exemple, pour entrer la lettre a, appuyez une fois sur la touche  $\blacktriangle$ . Pour entrer le chiffre 3. maintenez la touche a enfoncée jusqu'à ce que le chiffre s'affiche.

> Les lettres apparaissent dans cet ordre : minuscules, majuscules, chiffres, puis caractères spéciaux. (Pour plus d'informations, voir *[Saisir un](#page-48-0)  texte* [à la page 47](#page-48-0).)

Appuyez sur **OK** une fois que vous avez entré tous les caractères.

- **6** Appuyez sur **A** ou ▼ pour sélectionner Infrastructure, puis appuyez sur **OK**.
- <span id="page-43-0"></span>**7** Utilisez les touches **A**, **▼** et **OK** pour choisir l'une des options ci-dessous : si votre réseau est configuré pour l'authentification et le chiffrage, vous devez utiliser les mêmes paramètres que sur votre réseau.

**Pas d'authentification ni de chiffrage :**

sélectionnez Systéme ouvert, appuyez sur **OK** puis sélectionnez Sans pour Type chiffrage? et appuyez sur **OK**.

Appuyez sur  $\overline{+}$  pour sélectionner Oui et appliquer vos paramètres. Passez à l'étape [10](#page-43-1).

 **Pas d'authentification avec chiffrage WEP :** 

sélectionnez Systéme ouvert, appuyez sur **OK** puis utilisez **▲** ou ▼ pour sélectionner WEP pour le Type chiffrage? et appuyez sur **OK**. Passez à l'étape [8](#page-43-2).

**Authentification avec cryptage WEP :**

sélectionnez Touche partagée, appuyez sur **OK**. Passez à l'étape [8](#page-43-2).

**Authentification avec chiffrage WPA/WPA2-PSK (TKIP ou AES) :** sélectionnez WPA/WPA2-PSK, appuyez sur **OK**. Passez à l'étape [9](#page-43-3).

<span id="page-43-2"></span>8 Appuyez sur ▲ ou ▼ pour sélectionner le numéro de touche approprié et appuyez sur **OK**. Entrez la clé WEP que vous avez notée à l'étape [1](#page-42-2) à l'aide des touches ▲, ▼ pour sélectionner chaque lettre ou chiffre. Vous pouvez utiliser les touches  $\leftarrow$  et  $\rightarrow$  pour déplacer le curseur vers la gauche et la droite. Par exemple, pour entrer la lettre a, appuyez une fois sur la touche A. Pour entrer le chiffre 3. maintenez la touche a enfoncée jusqu'à ce que le chiffre s'affiche.

> Les lettres apparaissent dans cet ordre : minuscules, majuscules, chiffres, puis caractères spéciaux. (Pour plus d'informations, voir *[Saisir un](#page-48-0)  texte* [à la page 47](#page-48-0).)

Appuyez sur **OK** une fois que vous avez entré tous les caractères, puis appuyez sur  $\Box$ pour appliquer vos paramètres. Passez à l'étape [10](#page-43-1).

**La plupart des points d'accès et des routeurs peuvent stocker plus d'une clé, mais ils en utiliseront une seule à tout moment donné pour l'authentification et le chiffrage.**

<span id="page-43-3"></span>Appuyez sur ▲ ou ▼ pour sélectionner TKIP ou AES pour Type chiffrage? et appuyez sur **OK**.

Entrez le mot de passe WPA/WPA2-PSK que vous avez noté à l'étape [1](#page-42-2) à l'aide des touches  $\blacktriangle$ ,  $\nabla$  pour sélectionner chaque lettre ou chiffre. Vous pouvez utiliser les touches  $\overline{\left( \bullet\right)}$  et  $\overline{\left( \bullet\right)}$ pour déplacer le curseur vers la gauche et la droite. Par exemple, pour entrer la lettre a, appuyez une fois sur la touche a. Pour entrer le chiffre 3, maintenez la touche ▲ enfoncée jusqu'à ce que le chiffre s'affiche.

Les lettres apparaissent dans cet ordre : minuscules, majuscules, chiffres, puis caractères spéciaux. (Pour plus d'informations, voir *[Saisir un](#page-48-0)  texte* [à la page 47.](#page-48-0))

Appuyez sur **OK** une fois que vous avez entré tous les caractères, puis appuyez sur  $\blacksquare$  Oui pour appliquer vos paramètres. Passez à l'étape [10](#page-43-1).

<span id="page-43-1"></span>10 Votre appareil va maintenant tenter de se connecter au réseau sans fil en utilisant les informations que vous avez entrées. En cas de réussite, Branché apparaît brièvement sur l'écran LCD.

> *Si l'appareil ne parvient pas à se connecter au réseau, vous devriez répéter les étapes* [2](#page-42-4) *à* [9](#page-43-3) *pour vous assurer que vous avez entré les informations correctes.*

> *Si DHCP n'est pas activé sur votre point d'accès, vous devrez configurer manuellement l'adresse IP, le masque de sous-réseau et la passerelle de l'appareil pour l'adapter à votre réseau. Voir le Guide de l'utilisateur - Réseau pour plus de détails.*

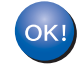

**La configuration sans fil est maintenant terminée. Un indicateur à quatre niveaux situé au bas de l'écran LCD de l'appareil affiche la force du signal sans fil de votre point d'accès ou routeur. Pour installer MFL-Pro Suite, passez à l'étape** [12](#page-44-0)**.**

# **Installation des pilotes et logiciels**

# *A* Remarque

- *Si vous utilisez Mac OS® X 10.2.0 à 10.2.3, effectuez la mise à niveau vers Mac OS® X 10.2.4 ou plus récent (pour les dernières informations relatives à Mac OS® X, visitez le site web <http://solutions.brother.com>).*
- *• Assurez-vous qu'aucune carte mémoire ni lecteur USB de mémoire Flash n'est inséré dans les lecteurs ou l'interface directe USB à l'avant de l'appareil.*
- <span id="page-44-1"></span>Mettez votre Macintosh<sup>®</sup> sous tension.
- <span id="page-44-0"></span>Insérez le CD-ROM fourni dans le lecteur correspondant.

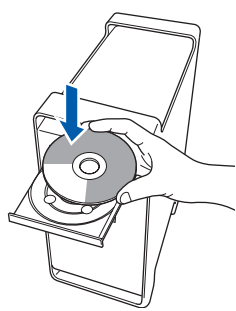

13 Double-cliquez sur l'icône **Start Here OSX** pour commencer l'installation.

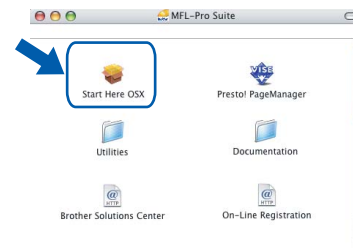

#### 14 Choisissez **Connexion réseau sans fil**, puis cliquez sur **Suivant**.

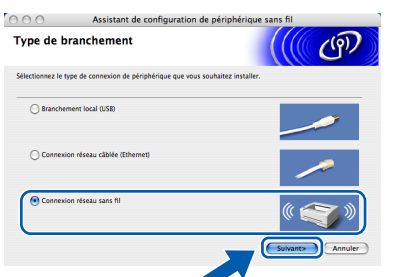

15 Cliquez sur la case à cocher **Vérifié et confirmé**, puis cliquez sur **Suivant**. Suivez les instructions qui s'affichent à l'écran.

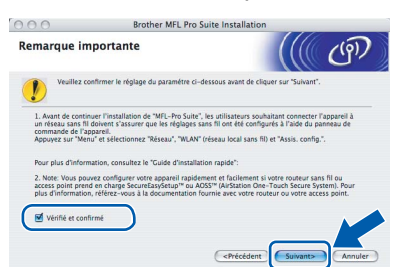

Veuillez attendre quelques secondes pour que le logiciel s'installe. Après l'installation, cliquez sur **Redémarrer** pour terminer l'installation du logiciel. 16 Le logiciel Brother recherche le périphérique Brother. L'écran suivant s'affiche.

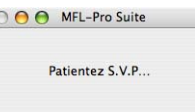

#### **Remarque**

*• Si l'appareil est configuré pour votre réseau, sélectionnez l'appareil dans la liste et cliquez sur OK. Cette fenêtre ne s'affiche pas si un seul appareil est raccordé au réseau. Dans ce cas, il est sélectionné automatiquement. Passez à l'étape* [17](#page-45-0)*.*

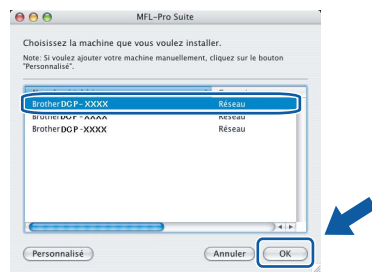

*• Lorsque cet écran s'affiche, cliquez sur OK.*

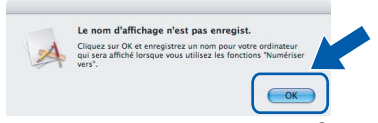

*Entrez le nom de votre Macintosh® dans Nom d'affichage (15 caractères maximum) et cliquez sur OK. Passez à l'étape* [17](#page-45-0)*.*

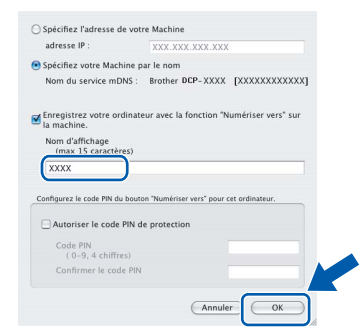

- *Si vous voulez utiliser la touche Scan pour numériser sur le réseau, vous devez cocher la case Enregistrez votre ordinateur avec la fonction "Numériser vers" sur la machine.*
- *Le nom que vous entrez s'affiche sur l'écran LCD de l'appareil lorsque vous appuyez sur la touche Scan et que vous choisissez une option de numérisation. (Pour plus d'informations, consultez la section Numérisation en réseau dans le Guide utilisateur - Logiciel sur le CD-ROM.)*

# **Installation des pilotes et logiciels Étape 2 Macintosh®**

<span id="page-45-0"></span>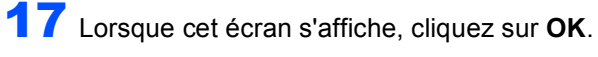

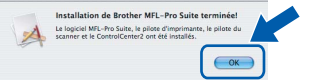

**Pour Mac OS® X 10.3.x ou supérieur : Le logiciel MFL-Pro Suite, le pilote d'imprimante Brother, le pilote du scanner et Brother ControlCenter2 ont été installés. L'installation est maintenant terminée. Passez à l'étape** [22](#page-45-1)**.**

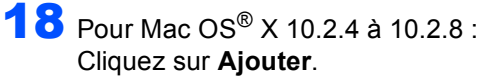

 $OKI$ 

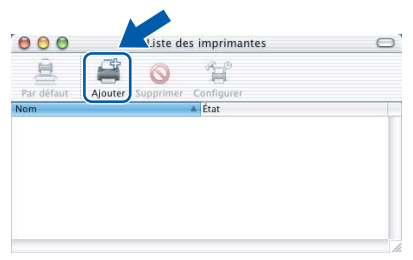

19 Effectuez la sélection indiquée ci-dessous.

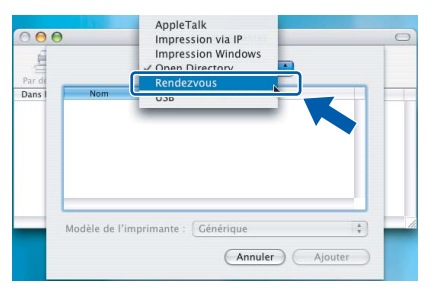

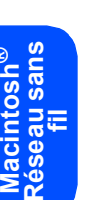

**®**

20 Sélectionnez **DCP-XXXX** (XXXX étant le nom de votre modèle), puis cliquez sur **Ajouter**.

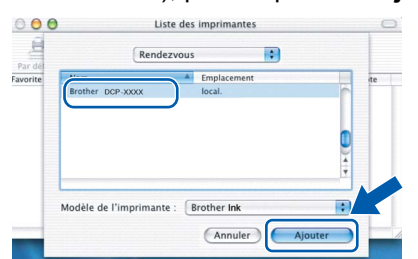

21 Cliquez sur **Centre d'impression**, puis sur **Quitter Centre d'impression**.

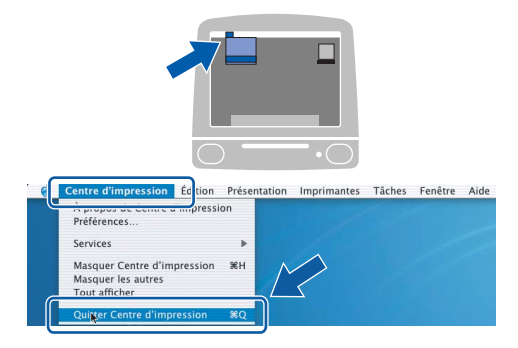

**Le logiciel MFL-Pro Suite, le pilote d'imprimante Brother, le pilote du scanner et Brother ControlCenter2 ont été installés. L'installation est maintenant terminée.**

<span id="page-45-1"></span>22 Pour installer Presto!<sup>®</sup> PageManager<sup>®</sup>, faites double-cliquez sur l'icône **Presto! PageManager** et suivez les instructions qui s'affichent à l'écran.

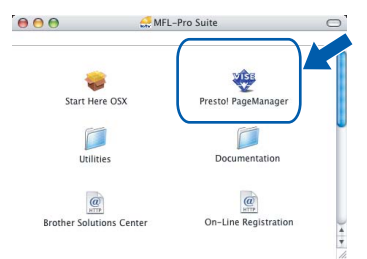

Pour Mac OS® X 10.2.4 à 10.3.8 : Lorsque cet écran s'affiche, cliquez sur **Go** pour télécharger le logiciel depuis le site web du Brother Solutions Center.

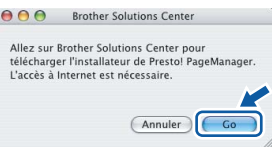

#### *A* Remarque

*Lorsque Presto!® PageManager® est installé, la capacité d'OCR est ajoutée à Brother ControlCenter2. Vous pouvez facilement numériser, partager et organiser vos photos et vos documents à l'aide de Presto!® PageManager®.*

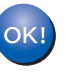

**Presto!® PageManager® a été installé et l'installation est désormais terminée.**

# <span id="page-46-1"></span><span id="page-46-0"></span>**<sup>1</sup> Utilitaire BRAdmin Light (Pour Windows®)**

BRAdmin Light est un utilitaire de paramétrage initial pour les appareils Brother connectés en réseau. Il permet également de rechercher les produits Brother installés sur votre réseau, de visualiser leur statut et de configurer les paramètres de base du réseau, tels que l'adresse IP.

Pour plus d'informations sur BRAdmin Light, visitez notre site Internet<http://solutions.brother.com>.

#### *A* Remarque

*Si vous avez besoin d'une gestion plus avancée de vos imprimantes, veuillez utiliser la dernière version en date de l'utilitaire Brother BRAdmin Professional, téléchargeable à l'adresse <http://solutions.brother.com>.*

#### <span id="page-46-2"></span>**Installation de l'utilitaire de configuration BRAdmin Light**

1 Cliquez sur **Installer autres pilotes/utilitaires** dans le menu.

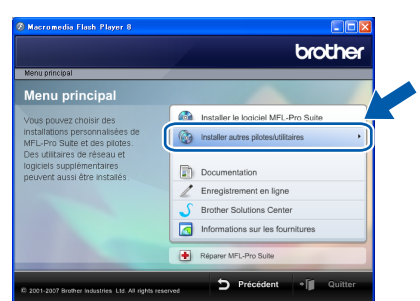

2 Cliquez sur **BRAdmin Light** et suivez les instructions qui s'affichent.

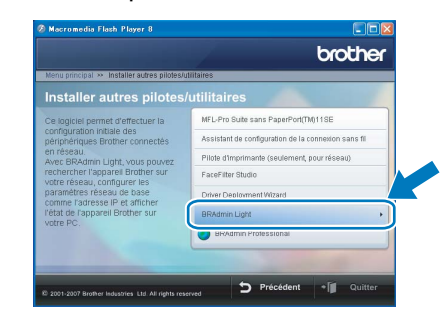

#### <span id="page-46-3"></span>**Saisie de l'adresse IP, du masque de sous-réseau et de la passerelle à l'aide de BRAdmin Light**

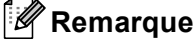

*Si votre réseau est doté d'un serveur DHCP/BOOTP/RARP, vous n'avez pas besoin d'effectuer l'opération suivante. Le serveur d'impression obtient en effet automatiquement sa propre adresse IP.*

1 Lancez BRAdmin Light. Le logiciel recherche automatiquement les nouveaux périphériques.

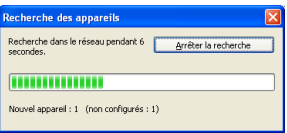

2 Double-cliquez sur le périphérique non configuré.

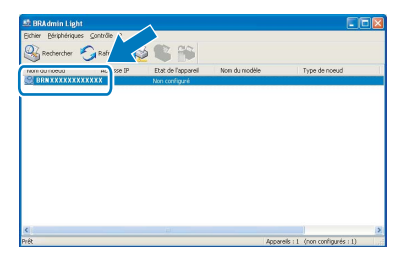

3 Choisissez **STATIC** pour la rubrique **Méthode d'amorçage**. Renseignez les champs **Adresse IP**, **Masque de sous-réseau** et **Passerelle**, puis cliquez sur **OK**.

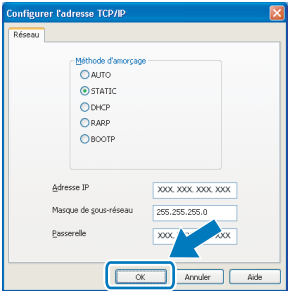

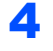

4 Les informations relatives à l'adresse sont enregistrées sur l'appareil.

# <span id="page-47-0"></span>**<sup>2</sup> Utilitaire BRAdmin Light (Pour Mac OS® X)**

BRAdmin Light est un utilitaire de paramétrage initial pour les appareils Brother connectés en réseau. Il permet également de rechercher les produits Brother installés sur votre réseau, de visualiser leur statut et de configurer

les paramètres de base du réseau, tels que l'adresse IP d'un ordinateur fonctionnant sous Mac OS<sup>®</sup> X 10.2.4 ou supérieur. Le logiciel BRAdmin Light est installé automatiquement avec le pilote de l'imprimante. Ainsi, si vous avez déjà installé le pilote, il est inutile de réinstaller le logiciel. Pour plus d'informations sur BRAdmin Light, visitez notre site Internet <http://solutions.brother.com>.

#### <span id="page-47-1"></span>**Saisie de l'adresse IP, du masque de sous-réseau et de la passerelle à l'aide de BRAdmin Light**

- **Remarque**
- *Si votre réseau est doté d'un serveur DHCP/BOOTP/RARP, vous n'avez pas besoin d'effectuer l'opération suivante. Le serveur d'impression obtient automatiquement sa propre adresse IP.*
- *Assurez-vous que la version 1.4.1\_07 ou supérieure du logiciel client Java™ est installée sur l'ordinateur.*
- 1 Double-cliquez sur l'icône **Macintosh HD** de votre bureau.

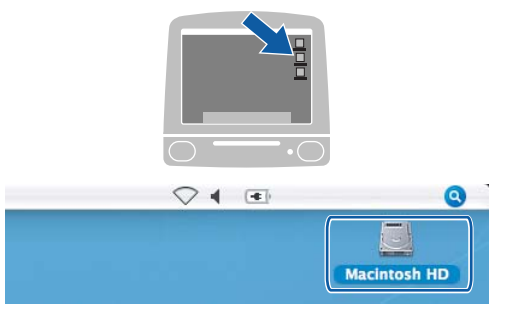

2 Choisissez **Bibliothèque**, **Printers**, **Brother**, puis **Utilities**.

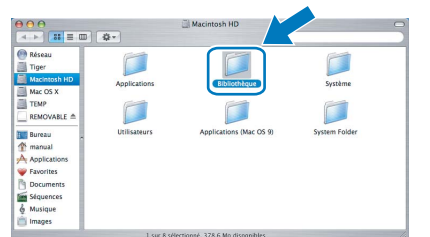

**3** Faites double-clic sur le nom de fichier **BRAdmin Light.jar** pour lancer le logiciel. BRAdmin Light recherche automatiquement les nouveaux périphériques.

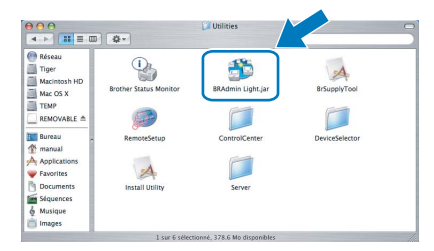

**4** Faites double-clic sur le périphérique non configuré.

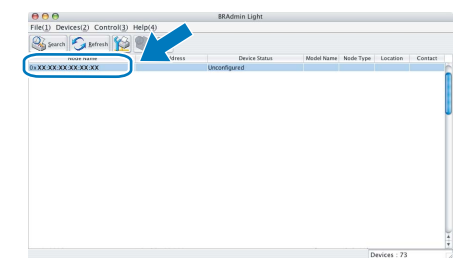

5 Choisissez **STATIC (STATIC)** pour la rubrique **Boot Method (Méthode d'amorçage)**. Renseignez les champs **IP Address (Adresse IP)**, **Subnet Mask (Masque de sous-réseau)** et **Gateway (Passerelle)**, puis cliquez sur **OK**.

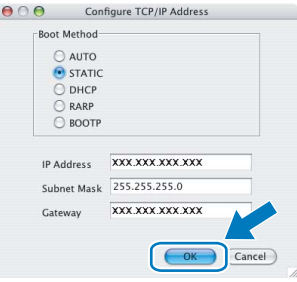

6 Les informations relatives à l'adresse sont enregistrées sur l'appareil.

# **Pour les utilisateurs réseau**

### <span id="page-48-0"></span>**<sup>3</sup> Saisir un texte**

Appuyez plusieurs fois sur ▲ ou ▼ pour sélectionner un caractère dans la liste ci-dessous :

abcdefghijklmnopqrstuvwxyzABCDEFGHIJKLMNOP QRSTUVWXYZ0123456789

(espace)!"#\$%&'()\*+,-./:;<=>?@[\]^\_`{|}~

Appuyez plusieurs fois sur  $\textcircled{4}$  ou  $\textcircled{5}$  pour déplacer le curseur.

# **Remarque**

#### *Apporter des corrections*

*Si vous avez entré une lettre incorrecte et souhaitez la modifier, appuyez sur*  $\leftrightarrow$ *pour positionner le curseur sous la lettre à corriger.*

*Utilisez les touches* a *et* b *pour entrer la lettre correcte, puis appuyez sur*  $\rightarrow$  *plusieurs fois pour ramener le curseur à l'extrémité du texte.*

### <span id="page-48-1"></span>**<sup>4</sup> Restaurer les paramètres réseau à la configuration usine par défaut**

Pour restaurer tous les paramètres réseau du serveur d'impression/numérisation interne aux paramètres usine par défaut, veuillez suivre les étapes cidessous.

- 1 Assurez-vous que l'appareil est hors tension, puis déconnectez tous les câbles de l'appareil (à l'exception du câble d'alimentation).
- 2 Appuyez sur **Menu**.
- 3 Appuyez sur  $\blacktriangle$  ou  $\blacktriangledown$  pour choisir Réseau. Appuyez sur **OK**.
- $\overline{4}$  Appuyez sur  $\overline{\phantom{a}}$  ou  $\overline{\phantom{a}}$  pour choisir Réinit.d'usine. Appuyez sur **OK**.
- $\overline{\mathbf{5}}$  Appuyez sur  $\overline{\mathbf{F}}$  pour sélectionner  $\overline{\text{out}}$ .
- $\bf{6}$  Appuyez sur  $\bf{F}$  pour sélectionner  $\text{Out}.$
- 7 L'appareil redémarre ; reconnectez les câbles une fois le redémarrage terminé.

# **Installation de l'Aide de FaceFilter Studio**

# <span id="page-49-1"></span><span id="page-49-0"></span>**<sup>1</sup> Instructions sur l'installation de l'Aide de FaceFilter Studio (Pour les utilisateurs de Windows®)**

Pour obtenir des instructions sur l'utilisation de FaceFilter Studio, téléchargez et installez l'Aide de FaceFilter Studio. Votre ordinateur doit être connecté à Internet.

<span id="page-49-2"></span>**Installation de l'Aide de FaceFilter Studio**

- 1 Pour exécutez FaceFilter Studio, sélectionnez **démarrer/Tous les programmes/FaceFilter Studio/FaceFilter Studio** dans le menu **démarrer**.
- 2 Cliquez sur le bouton **D** situé en bas à droite de l'écran.
- 3 Cliquez sur **Mises à jour...** pour ouvrir la page Web des mises à jour de Reallusion.

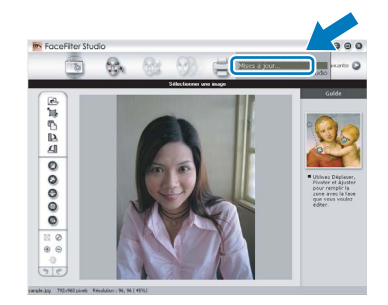

4 Cliquez sur le bouton **Download** (Télécharger) et choisissez un dossier dans lequel enregistrer le fichier.

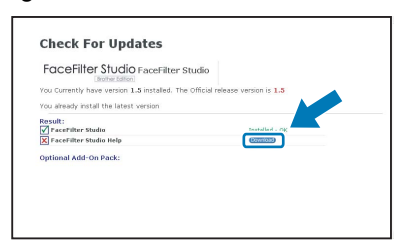

5 Fermez FaceFilter Studio avant de lancer le programme d'installation de l'Aide de FaceFilter Studio.

> Double-cliquez sur le fichier téléchargé dans le dossier spécifié et suivez les instructions d'installation qui s'affichent à l'écran.

#### **Remarque**

*Pour afficher l'intégralité de l'Aide de FaceFilter Studio, sélectionnez démarrer/ Tous les programmes/FaceFilter Studio/ Aide de FaceFilter Studio sur votre ordinateur.*

# <span id="page-50-1"></span><span id="page-50-0"></span>**<sup>1</sup> Remplacement des consommables**

Lorsqu'il est temps de remplacer des cartouches d'encre, un message d'erreur s'affiche sur l'écran LCD. Pour plus de détails sur les cartouches d'encre de votre appareil, visitez le site<http://solutions.brother.com>ou contactez votre revendeur Brother local.

#### <span id="page-50-2"></span>**Cartouche d'encre**

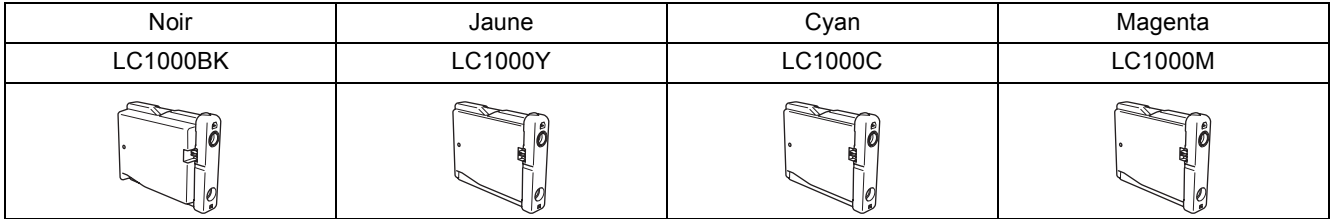

#### **Innobella™, qu'est-ce que c'est?**

Innobella™ est une marque de consommables d'origine offerte par Brother.

Le nom "Innobella™" est dérivé des mots "Innovation" et "Bella" (qui signifie "Belle" en Italien) et représente la technologie "innovante" qui vous offre une impression "belle" et "durable".

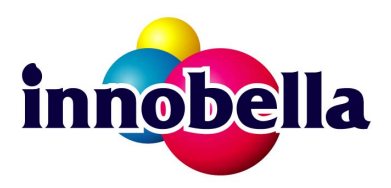

#### **Marques commerciales**

Le logo Brother est une marque déposée de Brother Industries, Ltd.

Brother est une marque déposée de Brother Industries, Ltd.

Multi-Function Link est une marque déposée de Brother International Corporation.

Microsoft et Windows sont des marques déposées de Microsoft Corporation aux États-Unis et/ou dans d'autres pays. Windows Vista est une marque déposée ou une marque commerciale de Microsoft Corporation aux États-Unis et/ou dans d'autres pays.

Macintosh et TrueType sont des marques déposées d'Apple Inc.

Nuance, le logo Nuance, PaperPort et ScanSoft sont des marques commerciales ou des marques déposées de Nuance Communications, Inc. ou de ses filiales aux États-Unis et/ou dans d'autres pays.

Presto! PageManager est une marque déposée de NewSoft Technology Corporation.

PictBridge est une marque commerciale.

FaceFilter Studio est une marque commerciale de Reallusion, Inc.

BROADCOM, SecureEasySetup et le logo SecureEasySetup sont des marques commerciales ou des marques déposées de Broadcom Corporation aux États-Unis et/ou dans d'autres pays.

AOSS est une marque commerciale de Buffalo Inc.

Chaque société dont le titre du logiciel est mentionné dans ce manuel dispose d'un accord de licence de logiciel spécifique pour ses programmes privés.

**Tous les autres noms de marques et de produits mentionnés dans ce manuel sont des marques commerciales ou déposées de leurs sociétés respectives.**

#### **Rédaction et publication**

Ce manuel a été rédigé et publié sous le contrôle de Brother Industries Ltd., et il couvre les dernières descriptions et spécifications de produits.

Le contenu de ce manuel et les spécifications de ce produit peuvent être modifiés sans préavis.

Brother se réserve le droit de modifier, sans préavis, les spécifications et les informations figurant dans ce présent manuel et ne sera pas responsable des préjudices (y compris des préjudices indirects) résultant des informations présentées ici, entre autres, sans pour autant s'y limiter, des erreurs typographiques et d'autres erreurs concernant le manuel.

#### **Copyright et licence d'utilisation**

©2007 Brother Industries, Ltd. Ce produit inclut des logiciels développés par les fournisseurs suivants. ©1998-2007 TROY Group, Inc. ©1983-2007 PACIFIC SOFTWORKS, INC. Ce produit inclut le logiciel "KASAGO TCP/IP" développé par ELMIC WESCOM, Inc. ©2007 Devicescape Software, Inc.

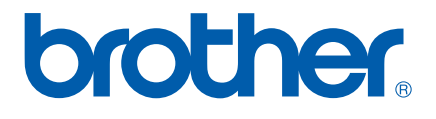

FRE/SWI-FRE/BEL-FRE